#### Cap 1. Sisteme CAD/CAM. Structură, componente, flux de date

Cele mai importante operatii computerizate intalnite in domeniul constructiilor de masini si aparate sunt cunoscute in literatura de specialitate prin urmatoarele abrevieri :

# **CAD – Computer Aided Design CAM – Computer Aided Manufacturing**

In literatura de specialitate de limba romana sunt utilizate abrevierile :

#### **PAC - Proiectare Asistata de Calculator;**

#### **FAC - Fabricatie Asistata de Calculator.**

**Computer-Aided Design** (CAD) , adica proiectarea asistata de calculator, este tehnica / tehnologia care priveste utilizarea sistemelor computerizate in vederea realizarii, modificarii, analizei si optimizarii proiectelor – in conformitate cu sursa [IVA 02]. Aceasta definitie este insirata din [GRO 84]. Prin urmare orice program calculator orientat pe grafica computerizata si aplicatii care faciliteaza activitati ingineresti in procesele de proiectare este clasificat ca un software CAD.

**Computer-Aided Manufacturing** (CAM) , fabricatia asistata de calculator, este tehnica / tehnologia care priveste utilizarea sistemelor computerizate in vederea proiectarii / elaborarii / planuirii (cu sens de intocmire a unui proiect) , conducerii si controlarii / supravegherii operatiilor de fabricatie / prelucrare, mijlocirea unei legaturi directe sau indirecte intre computer si resursele de productie ale uzinei. Una din cele mai importante aplicatii CAM este conducerea numerica (Numeric Control-NC) asistata de calculator . In literatura de specialitate consacrata pe plan mondial , programarea asistata de calculator a MUCN-urilor este denumita **Computer-Aided Programming** [KAL 01] sau **Computer-Assisted Part Programming** [LEE 99].

Se prefigureaza introducerea unei alte componente cheie in sistemele CAD/CAM existente si anume aceea de **Computer-Aided Process Planning** (CAPP). Aceatsa semnifica proiectarea asistata de calculator a proceselor tehnologice si constituie o faza importanta intre CAD si CAM, sistemele CAPP reprezentand o interfata, un pod intre proiectare si fabricatie [LEE 99] .

Elementul coordonator in ceea ce priveste pregatirea tehnologica a fabricatiei este furnizat de proiectarea proceselor tehnologice, activitate cunoscuta in literatura de specialitate consacrata prin **process planning** [IVA 02]. Proiectarea proceselor tehnologice se refera la stabilirea / selectarea procedeelor si metodelor de productie / fabricate , adica se refera la stabilirea succesiunii operatiilor de prelucrare / asamblare , stabilirea utilajelor si garniturii de scule si dispozitive . In urma activitatii de conceptie a proceselor tehnologice rezultatul este un document tehnologic de tipul planului de ioperatii / fisei tehnologice, numit in literature de specialitate consacrata **routing sheet** (sau route sheet sau operation sheet sau operation planning summary [IVA 02, LEE 99].

**Proiectare Asistata de calculator a Proceselor Tehnologice** (PAPT) are aceeasi sernnificajie precum CAPP.

**CAD-T omputer Aided Technological Design** (CAD-T) presupune proiectarea tehnologica asistata de calculator.

O caracteristica a sistemelor CAD se refera la faptul ca un sistem CAD reprezinta o tehnica in care omul si calculatorul formeaza o echipa, in care se gasesc asociate cele mai utile calitati ale fiecaruia, in scopul rezolvarii unei probleme de concetie , echipa lucrand mai bine decat fiecare separat [IVA 02].

O a doua caracteristica are in vedere faptul ca un sistem CAD este o tehnica care genereaza si prelucreaza prin excelenta informatii in scopul descrierii / modelarii obiectului , pe de o parte, iar pe de alta parte, in scopul generarii de informatii necesare fabricatiei obiectului

.

In completare , sistemele CAD , pot fi definite ca fiind acele sisteme care au drept scop utilizarea calculatoarelor electronice in crearea (interactiva / automata) de modele ale unor obiecte (produse , procese) reale , analiza acestora precum si generarea de

informatii necesare fabricarii cu ajutorul calculatorului (CAM) sau pentru alte activitati [IVA 02] .

In ceea ce priveste un sistem CAM , acesta se poate defini ca fiind tehnica care presupune planificarea , administrarea / gestionarea si controlul operatiilor de fabricatie, utilizandu-se mijloace informatice . Astfel , plaja de actiune a unui sistem CAM are in vedere : conducerea numerica a masinilor-unelte , dirijarea robotilor , conducerea sistemelor flexibile de prelucrare si in general dirijarea productiei . Ca observatie , trebuie sa se mentioneze faptul ca tehnica conducerii numerice a proceselor tehnologice este esentiala pentru sistemele CAD/CAM , conducerea numerica. in general , conferind sistemelor tehnice cele mai mari posibilitati de interfatare la computer a activitatilor de prehicrare . Definirea sistemelor CAM evidentieaza aceleasi doua caracteristici ale sistemeior CAM : nucleul sistemelor CAM este echipa om-computer; un sistem CAM este un generator si prelucrator de informatii in scopul realizarii (fabricarii) de produse.

Prin urmare, plecandu-se de la sistemele CAD si CAM in acceptiunea definitiilor date mai sus se prefigureaza tehnica CAD/CAM , tehnica care vizeaza rezolvarea integrata a problemelor constructive si de fabricatie. Tehnica CAD/CAM (Computer Aided Design / Computer Aided Manufacturing are in vedere o sfera de activitate in care cele doua paliere, CAD-ul si CAM-ul constituie parti componente ale unui aceluiasi system [LEE 99].

După cum se cunoaște, ingineria produselor trebuie să aibă în vedere conceptul grupărilor analogice, atât în faza concepției produsului cât și în faza concepției tehnologice. Aplicat în proiectarea tehnologică și fabricație, acest concept este cunoscut sub denumirea de **tehnologie de grup** conceptul presupunând gruparea pieselor in familii și reprezentarea acestora prin piese reprezentative, numite și piese complexe sau piese-cod, acestea din urmă stând la baza proiectării proceselor tehnologice tipizate [IVA 02].

Aplicatia de fată are drept scop un studiu de caz, din care să rezulte modalități de aplicare a conceptului tehnologiei de grup , vizându-se gruparea pieselor în familii / subfamilii , conceperea pieselor reprezentative, utilizarea unui anumit sistem de codificare, care să permită manevrarea computerizată a datelor despre oricare pies

din familie precum si selectarea din cadrul procesului tehnologic tipizat a variantei tehnologice, aferentă unei anumite piese din familie.

 Proiectarea proceselor tehnologice este activitatea din cadrul ingineriei tehnologice prin care se determină procedeele de prelucrare / asamblare, parametrii de lucru ce trebuie utilizați ca și mașinile și S.D.V - urile compatibile cu procedeele tehnologice stabile , în scopul producerii unei piese (unui ansamblu / subansamblu) conform documentației tehnice obținute . Proiectarea proceselor tehnologice poate fi realizată în are the second of the second and the second of the second of the second of the second of the second of the second of the second of the second of the second of the second of the second of the second of the second of the se

Conform [IVA 02], in literatura de specialitate consacrată sistemele CAPP se clasifică în două grupe importante :

• sisteme CAPP care permit proiectarea proceselor tehnologice prin determinarea devariante tehnologice selectate dintr-un proces tehnologic normalizat (tipizat), memorat încalculator (fisier) și asociat unei anumite grupe / familii de piese , în literatura de specialitate

această posibilitate de proiectare este denumită variant system (sau variant approach) , iar în lucrare este denumită proiectarea automată a proceselor tehnologice. Asemenea sisteme CAPP se bazează pe conceptul tehnologiei de grup.

• sisteme CAPP care permit generarea automată a proceselor tehnologice în baza unorproceduri logice care derivă din algoritmizarea etapelor aferente teoriei nroiectarii proceselortennologice , in literatura de specialitate aceasta posibilitate . . . . . . . . . . . . de proiectare este denumita generative system (sau generative approach) și corespunde cu ceea ce în lucrarea se numește proiectarea cu ajutorul calculatorului (sau în regim interactiv) a proceselor tehnologi .

Conceptul tehnologiei de grup presupune parcurgerea următoarelor etape :

- constituirea familiilor de piese
- proiectarea pieselor reprezentative ale familiilor de piese, numite și piese complexe

sau piese-cod (numite aşa datorită noilor funcții dobândite prin prisma CAPP)

- stabilirea formelor organizatorice de desfășurare a proceselor tehnologice
- proiectarea proceselor tehnologice normalizate, numite și procese tehnologic

tipizate, pentru fiecare familie

• proiectarea sistemelor de selecție, din cadrul proceselor tehnologice normalizate  $j$ iives i fini i semboli proiectarea

formei documentelor tehnologice;

• proiectarea / alegerea S.D.V.- urilor în conformitate cu principiile tehnologiei de grup }î7þü÷ òBñDÿIñTü÷7éPý2î
<éPðüV÷5îIù<ñ-;ñ-;ñï}þúø;÷é÷ ñGé&ê
÷ ü-ùñDïNñ<ÿüV÷ðñ ;ý
ü-ÿIü7îùñ7ì

mezik en staten en staten en staten en staten en staten en staten en staten en staten en staten en staten en sta care, principial, sunt alcătuite dintr-o serie de câmpuri care codifică tipul pieselor / suprafețelor, materialele, dimensiunile de gabarit, precizia, anumite aspecte cu caracter tehnologic . Printre aceste sisteme de codificare amintim :

- sistemul Mitrofanov (Rusia);
- sistemul Vuoso-Praha (Cehia);
- sistemul Opitz (Germania);
- sistemul KK-3 (Japonia);
- sistemul MICLASS (Olanda);
- sistemul DCLASS (S.U.A.).

Bibliografie :

- [IVA 02] .IVAN, N.V, DRAGOI, M.V., PAUNESCU, T. si altii, Sisteme CAPP sisteme CAD/CAM si optimizari tehnologice, aplicatii in constructia de masini. Editura Universitatii Transilvania din Brasov, Brasov, 2002.
- [GRO 84] GROOVER, M. P., ZIMMERS, E.W., CAD / CAM Computer Aided Design and Manufacturing. Prentice Hall, Englewood Clifs, NJ, 1984
- [LEE 99] LEE, K., Principles of CAD / CAM / CAE Systems. Addison Wesley, Inc., U.S.A., 1999
- [KAL 01] KALPAKJIAN, S., SCHMID, R., Manufacturing Engineering Technology, Prentice Hall International, London, New York, Tokio, Paris etc. 2001

#### **Cap 2. Modul original de abordare a sistemului CAD/CAM proiectat**

Shafts D/M utilizeaza conceptul de tehnologie de grup in sensul ca este util pentru proiectarea si fabricatia pieselor de revolutie mai precis pentru proiectarea si fabricatia pieselor de tip arbore. Evident, uneltele oferite de sistemul software sunt specifice acestei familii de piese, implicand o viteza de proiectare cu mult mai mare decat in cazul sistemelor software ce sunt destinate unor grupe de piese cu caracteristici generale.

La ora actuala se poate spune cu siguranta ca se afla printre primele sisteme CAD/CAM destinate arborilor, daca nu chiar primul care imbina ambele module (CAD si CAM). Se cunosc cateva pachete software care ofera solutii CAM pentru arbori iar autorului ii este cunoscut un singur sistem software (dezvoltat in R.P. China) care abordeaza mai mult sau mai putin reusit partea CAD. In lumina acestor fapte, Shafts D/M este primul software care reuneste CAD-ul cu CAM-ul pentru familia arborilor, eliminand dificultatile date de importarea unui format special in aplicatiile CAM.

Shafts D/M este un sistem CAD/CAM realizat pentru a creste viteza de proiectare si fabricatie a arborilor de forma relativ complexa (arbori destinati cutiilor de viteza, reductoarelor etc.)

Mentionam cateva dintre scopurile urmarite de ingineria sistemului software :

- portabilitate : Programul este capabil sa ruleze pe orice versiune de Windows de la W95 la WXP. Deasemenea, programul poate fi portat pe toate versiunile importante de Linux).

- cerinte de sistem joase : S-a ajuns la o configuratie minima de generatia a 2-a (procesor compatibil PentiumII 400MHz, 128 MB RAM, placa video cu 16 MB RAM)

- utilizare usoara : Sistemul software este alcatuit intr-un mod cat mai ergonomic (componentele si ferestrele sunt ordonate in ordinea utilizarii si in asa fel incat si distantele de parcurs cu mouse-ul sa fie cat mai mici) iar interfata grafica contine imagini si text care sa fie usor de inteles.

- design placut : in acest sens,pe langa conceptia ergonomica, in timpul dezvoltarii s-au utilizat diverse componente Delphi destinate realizarii unei GUI (Graphic User Interface) cat mai placute vizual (componente descoperite in urma cautorilor prin bazele de componente a comunitatilor de programatori Delphi, inclusiv componente dezvoltate de AUTOR – acestea sunt prezentate in imaginile de mai jos)

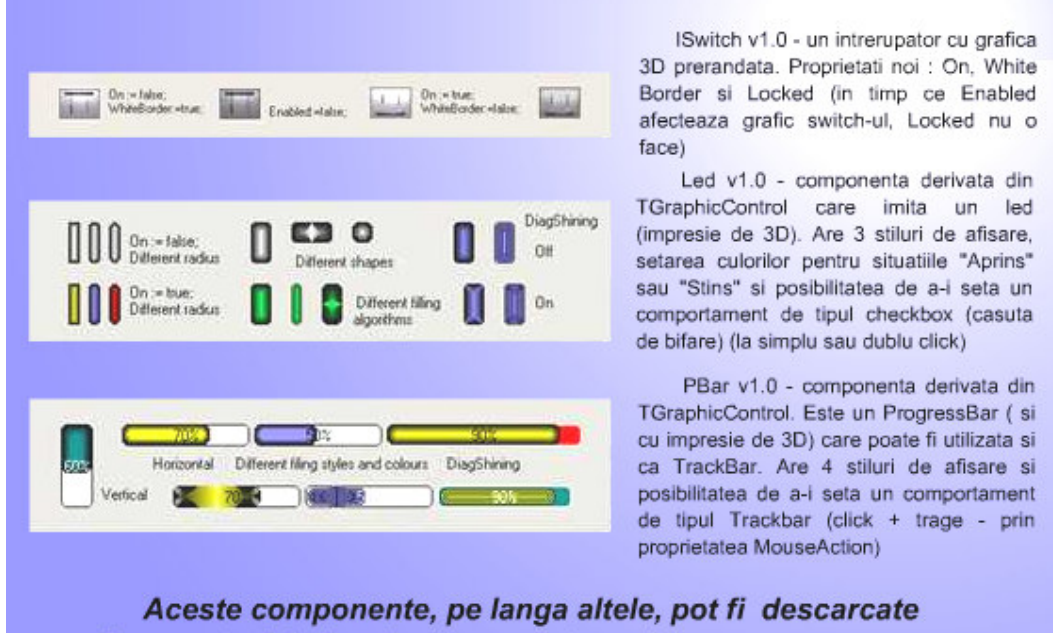

fara costuri de la adresa www.-storm-.home.ro

Sistemul este compus din doua parti reprezentate de doua aplicatii diferite (Shafts CAD – Computer Aided Design si Shafts CAM – Computer Aided Manufacturing). Legatura dintre aceste doua parti este realizata prin intermediul unui model stocat in format specific.

Pentru o mai usoara utilizare a sistemului software cele doua aplicatii ce il compun au fost in impartite in mai multe module.

Se observa utilizarea a cate unui modul principal pentru coordonarea celorlalte module. Puncte originale se pot gasi in mai toate modulele . Astfel :

- In modulul pentru introducerea datelor initiale, diametrul de predimensionare este calculate doar pentru eventualele nevoi didactice intrucat Shafts D/M utilizeaza un algoritm inovator pentru dimensionarea portiunilor arborelui. Acesta consta in afisarea profilului de egala rezistenta (rezultat in urma calculului de rezistenta), iar in locul verificarii clasice a dimensiunilor arborelui proiectat se trece la o simpla verificare vizuala, pentru a ne asigura ca arborele proiectat are pe toata lungimea lui diametrul mai mare decat minimul recomandat materializat prin aceast profil. Deasemenea este prezenta o baza de date care pe langa materiale si rezistentele acestora la rupere contine si informatii referitoare la toti coeficientii necesari in cazul materialului respectiv pentru calculul de rezistenta. Astfel utizatorul este scutit de calculul sau cautarea acestor coeficienti in literature de specialitate pentru o buna parte a metrialelor pe care poate dori sa le foloseasca.

Despre modulul de desenare 2D se poate spune ca este original in intregimea sa intrucat Shafts D/M ofera prin acest modul un mod de desenare inovator intrucat nu mai apelam doar la unelte geometrice ci desenul arborelui se deseneaza intr-un mod tehnologic foarte apropiat de conceptia unui arbore in domeniul organelor de masini. Astfel se incepe prin afisarea profilului de egala rezistenta mentionat mai sus care se va lua in considerare pentru dimensionarea arborelui proiecta. Apoi se deseneaza portiunile de calare in functie de elementele pe care le dorim montate pe arbore. Dupa aceasta se vor utiliza uneltele specializate ale acestui modul pentru a incheia desenul rapid cu adaugarea celorlalte zone orizontale, trassarea automata a liniilor verticale, executarea de tesituri si racordari prin arce de cerc sau elipsa.

Modulul 3D ofera o gama larga de unelte specifice aplicatiilor ce utilizeaza grafica tridimensionala. In comparatie cu cealalta aplicatie CAD cunoscuta autorului, aceasta este o noutate intrucat respective aplicatie dezvoltata in R.P. China nu include de loc un modu 3D.

- In cadrul librariei de scule se lucreaza pe doua planuri (placute de schiere si suporturi pentru aceste placute de aschiere). Deasemenea declararea cutitelor se face diferit in fuctie de tipul acestora (standard sau profilate). Pentru a adauga cutite profilate accesam subpagina "Profilat". Declararea informatiilor geometrice si realizarea desenului (si codului DHL al) sculelor standard se realizeaza deosebit de repede si usor. Introducerea acestor informatii se face in subpagina pentru cutite standard. Precum se observa este necesara doar introducerea informatiilor de baza (unghiurile de atac la satnga si la dreapta, distanta fata de varful cutitului a laturii stangi si a celei drepte si inaltimea cutitului). In urma apasarii butonului "Genereaza profilul" se genereaza automat desenul si codul DHL al sculei.Aceasta pagina ofera instrumente rapide pentru desenarea cutitului principiul care sta la baza fiind acela de a desena intai segmentele de dreapta si apoi a le supune pe acestea la diverse operatii. Modelul relativ simplist de reprezentare in 3D al cutitelor are avantajul ca poate fi introdus deosebit de rapid.

Modulele pentru calcularea traiectoriilor de degrosare si finisare ofera facilitate nemaintalnite in multe produse CAM destinate arborilor. Astfel profilele din dreapta respectiv stanga arborelui sunt detectate automat de catre Shafts CAM, nemaifiind necesara reintroducerea acestora prin intermediul unei interfete CAD (in comparatie cu sistemul software EdgeCAM). Deasemenea algoritmii utilizati de Shafts D/M genereaza traiectorii mai bune decat acelasi omolug al sau precizat mai sus. Aceasta afimatie este sprijinita de faptul ca Shafts CAD utilizeaza un algoritm asemanator cu offsetul din AutoCad pentru a lasa adaosul de finisare de care in alte sisteme software trebuie sa se tina cont atuncea cand se introduce profilul de degrosat. Shafts CAM ofera posiblitatea de a genera programul in comanda numerica pentru a aschia intregul arbore doar prin apasarea catorva butoane si introducerea a maxim sase valori.

- Modulul pentru gestionarea traiectoriilor generate si adoptate ofera o serie de functii forte rapide precum expandarea informaiilor despre toate traiectoriile prin apasarea unui singur buton etc.

- Simularea realizata de Shafts CAD are un avantaj pe care putine programe CAD il ofera si anume posibilitatea de deplasare a imaginii 3D in timpul prelucrarii. De admirat este si viteza independenta de processor cu care se efectueaza aschierea (aceasta este optima chiar sip e un calculator personal dotat cu un processor de generatia a doua – ex.: Pentium II la 400 MHz).

In spatele modificarilor dinamice din cadrul modului de desenare 2D al Shafts CAD sta codul DHL (Drawing Helper Language). In fereastra cu cod DHL, utilizatorul are libertatea sa modifice instructiunile dupa bunul sau plac. Dupa apasarea butonului "Genereaza" codul din fereastra va fi interpretat si modificarile aduse vor fi vizibile in desenul arborelui. Codul DHL poate fi scris si intr-un editor text precum MS Notepad, fiind de ajuns ca acesta sa fie incarcat in Shafts D/M. Fisierele .mdl si .mdls sunt forma sub care se salveaza acest cod. Aceste fisiere pot fi incarcate ulterior in Shafts CAM, ele continand informatiile geometrice ale modelului (arborelui).

Avand in vedere aceste considerente, consideram ca este necesara explicitarea instructiunilor ce apar la ora actuala in codul DHL.

Astfel :

 $\rightarrow$  instructiunea 'line'' se utilizeaza pentru desenarea liniilor; sintaxa ei este : line X1/Y1/X2/Y2, unde

 $-$  - spatiu

X1 – coordonata X(de-a lungul axei arborelui) a primului punct al liniei

Y1 – coordonata Y(radiala) a primului punct al liniei (RAZA)

X2 – coordonata X(de-a lungul axei arborelui) a celui de-al doilea punct al liniei

Y2 – coordonata Y(radiala) a celui de-al doilea punct al liniei (RAZA)

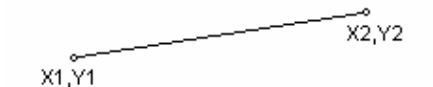

Punctele din instructiunea "line"

 $\rightarrow$  instructiunea "arc" se utilizeaza pentru desenarea arcelor de cerc/elipsa; sintaxa ei este : line\_X1/Y1/X2/Y2, unde

\_ - spatiu

X1 – coordonata X(de-a lungul axei arborelui) a coltului stanga-sus al dreptunghiului ce incadreaza elipsa

Y1 – coordonata Y(radiala) a coltului stanga-sus al dreptunghiului ce incadreaza elipsa

X2 – coordonata X(de-a lungul axei arborelui) a coltului dreapta-jos al dreptunghiului ce incadreaza elipsa

Y2 – coordonata Y(radiala) a coltului dreapta-jos al dreptunghiului ce incadreaza elipsa

X3 – coordonata X(de-a lungul axei arborelui) a primului punct al arcului in sens trigonometric

Y3 – coordonata Y(radiala) a primului punct al arcului in sens trigonometric

X4 – coordonata X(de-a lungul axei arborelui) a ultimului punct al arcului in sens trigonometric

Y4 – coordonata Y(radiala) a ultimului punct al arcului in sens trigonometric

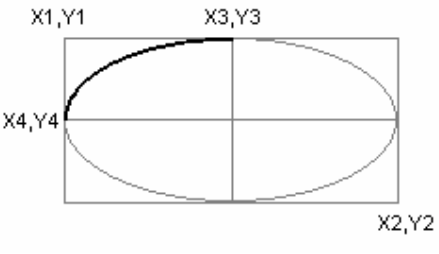

Punctele din instructiunea "arc"

Desi este de ajuns ca punctele (X3,Y3) si (X4,Y4) sa apartina directiei care taie elipsa in punctul dorit, cel mai precis este sa se calculeze sis a se indice coordonatele exacte ale acestor puncte

#### **Observatie :**

Avantajul utilizarii directe a codului DHL la acest moment este acela ca se pot creea arce de elipsa in timp ce in modul grafic de desenare nu se pot crea decat arce de cerc.

### **Cap 3. Structura software a sistemului CAD/CAM conceput**

Precum am mai amintit sistemul este compus din doua parti reprezentate de doua aplicatii diferite (Shafts CAD – Computer Aided Design si Shafts CAM – Computer Aided Manufacturing). Legatura dintre aceste doua parti este realizata prin intermediul unui model stocat in format specific. Modelul este salvat in format DHL (Drawing Helper Language) fisierele putand fi editate si cu ajutorul unui editor de text standard precum Notepad. Pentru o utilizare mai usoara ambele parti sunt impartite in mai multe module coordonate prin intermediul a cate unui modul principal.

Partea de conceptie asistata de calculator (Shafts CAD) este formata din urmatoarele module :

- modulul principal pentru coordonarea
- celorlator module
- modulul pentru introducerea datelor initiale
- modulul pentru calculul de rezistenta
- modulul pentru desenarea 2D
- modulul pentru vizualizarea si analiza
- in 3D a modelului.

Partea de fabricatie asistata de calculator (Shafts CAM) este formata din urmatoarele module :

- modulul principal pentru coordonarea celorlator module
- libraria de scule
- modulul pentru calcularea traiectoriilor sculelor pentru degrosare
- modulul pentru calcularea traiectoriilor sculelor pentru finisare
- modulul pentru postprocesare

Structura sistemului software poate fi observata mai clar in schema bloc anexata (Anexa 1).

In principiu, fluxul datelor este urmatorul :

Din modulul de introducere a datelor initiiale al Shafts CAD informatii despre momentu de torsiune, material, teoria de rupere ce se doreste a fi folosita si coeficienti necesari calcului de rezistenta este transmisa in modulul destinat calculului de rezistenta.

Modulul pentru calculul de rezistenta, pe langa aceste informatii, preia si informatiile despre grinda si incarcarea acesteia. Rezulta doua elemente principale transmise modulului de desenare 2D :

- informatiile legate de fortele si momentele ce actioneaza in fiecare punct al grinzii. Acestea vor fi prelucrate rezultatul fiind profilul de egala rezistenta utilizat pentru dimensionarea arborelui.
- Imaginile diagramelor pentru a fi afisate sub portiunea din modulul de desenare

2D in care se efectueaza desenarea propriu-zisa. Aceasta se intampla pentru

a

 oferi o cantitate cat mai mare de informatii posibil necesare realizarii desenului

arborelui.

Modulul de desenare 2D transmite informatia geometrica a arborelui proiectat mai departe la modulul de vizualizare si analiza 3D.

In urma analizei modelului, acesta urmeaza sa fie salvat intr-un fisier cu extensia .mdl. Pentru semifabricat, acesta se va salva intr-un fisier tot in format DHL dar cu extensia .mdls.

Modelele arborelui proiectat si al semifabricatului (.mdl si .mdls) sunt apoi citite si prelucrate de catre modulul principal al Shafts CAM. Astfel modelele sunt afisate in vederea 3D a acestuia.

In libraria de scule exista sau vor fi generate informatiile despre sculele ce se doresc a fi utilizate pentru prelucrare. Acestea cuprind informatii geometrice dar si despre sensurile posibile de aschiere, tipul sculei si alte observatii. Aceste informatii vor fi preluate si prelucrate atat de modulul principal al aplicatiei pentru afisarea in

cadrul simularii, dar vor fi utilizate si in cadrul modulelor de calcul al traiectoriilor de degrosare si/sau finisare. Transferul din libraria de scule in modulele de generare a traiectoriilor se face prin tragerea sculei din zona magaziei de scule in zonele sculelor acestora.

Informatiile despre traiectoriile generate sunt transmise simularii din modulul principal al Shafts CAM si modulului pentru postprocesare.

Modulul principal utilizeaza datele stransa astfel :

- datele din fisierele cu cod DHL pentru afisarea modelelor in vederea 3D.
- datele din libraria de scule pentru afisarea in vederea 3D
- datele despre traiectorii (inclusive sculele selectate) pentru afisarea un fereastra

cu informatii despre traiectorii. De asemenea aceste date sunt utilizate pentru

a

calcula lungimea totala a traiectoriilor si timpul necesar prelucrarii.

Modulul de postprocesare preia datele despre traiectorii din structuri de memorie speciale (acestea au fost generate in modulele pentru calcularea traiectoriilor). Dupa transpunerea acestora in cod CN, programul CN poate fi salvat in fisier.

Din fisier programul este transmis prin retea sau suport de memorie la masina unealta cu control numeric, aceasta urmand sa prelucreze piesa.

Cap 4. Manual de utilizare a pachetului software

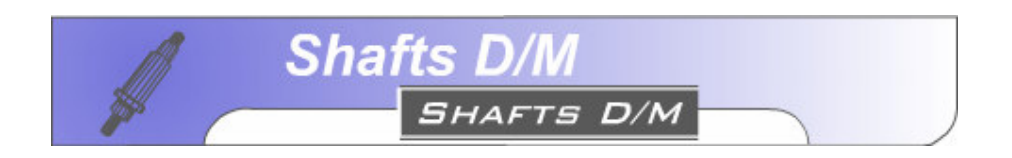

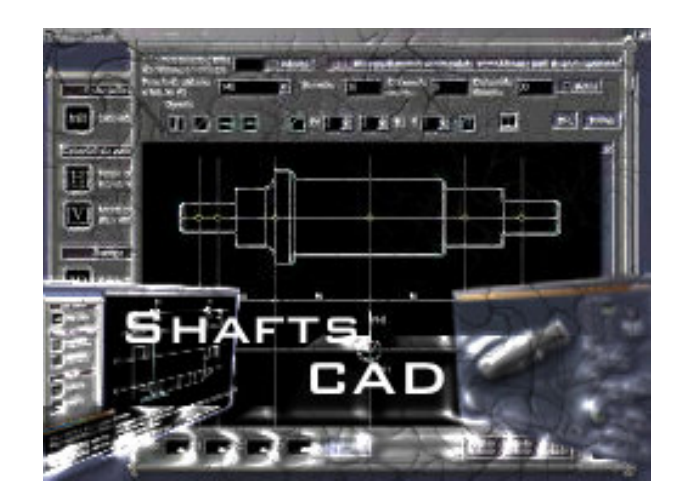

# Manual de utilizare

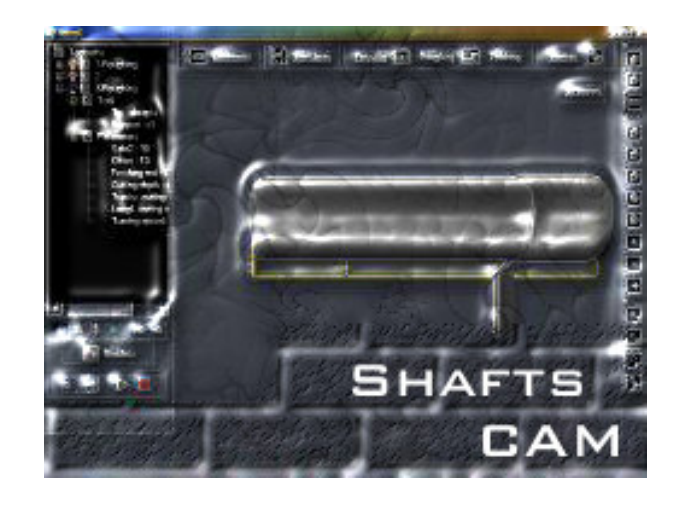

# **Cuprins**

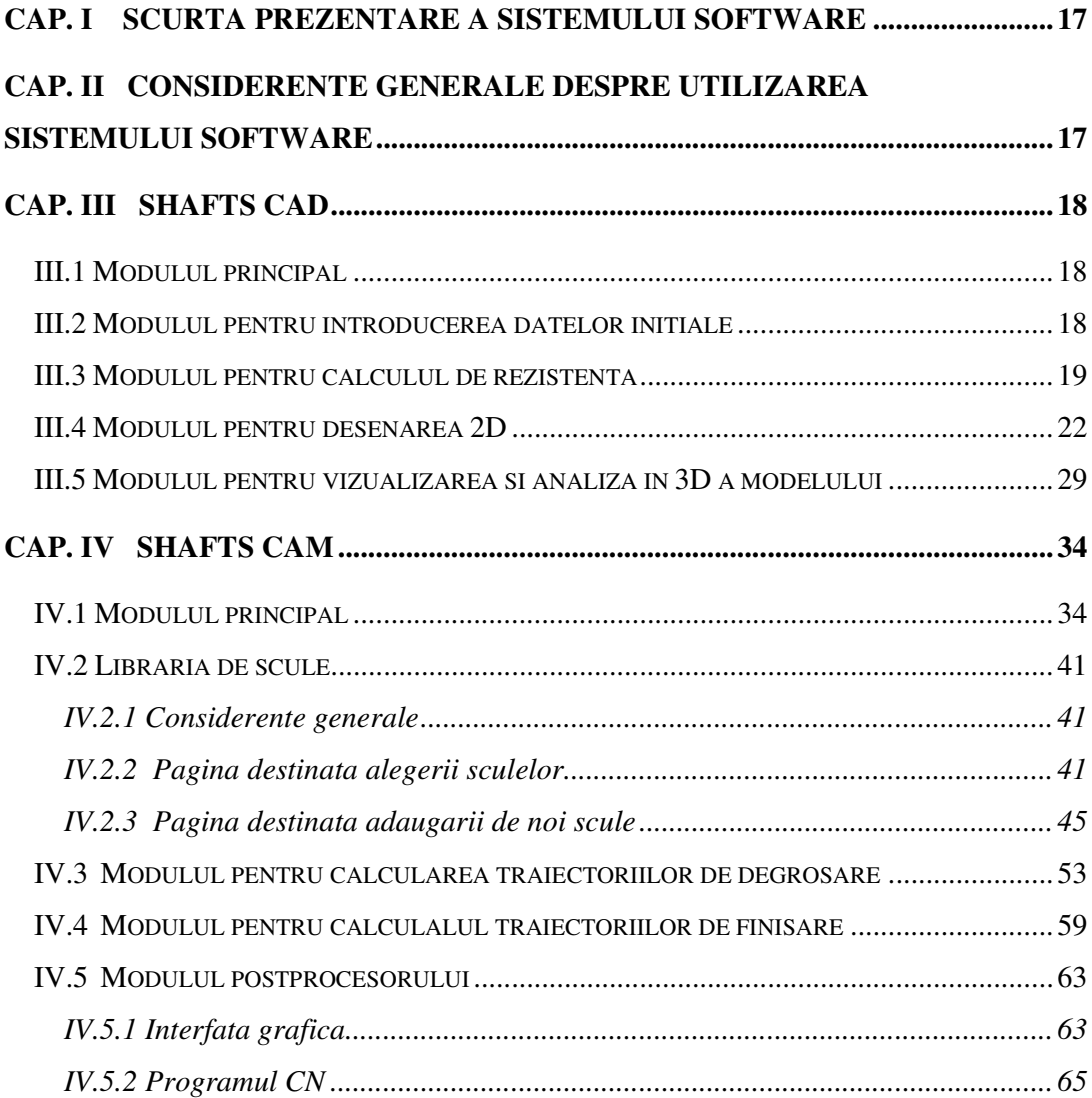

#### **Cap. I Scurta prezentare a sistemului software**

**Shafts D/M** este un sistem CAD/CAM realizat pentru a creste viteza de proiectare si fabricatiea arborilor de forma relativ complexa (arbori destinati cutiilor de viteza, reductoarelor etc.)

Mentionam cateva dintre scopurile urmarite de ingineria sistemului software :

- portabilitate : Programul este capabil sa ruleze pe orice versiune de Windows de la W95 la WXP. Deasemenea, programul poate fi portat pe toate versiunile importante de Linux).

- cerinte de sistem joase : S-a ajuns la o configuratie minima de generatia a 2-a (procesor compatibil PentiumII 400MHz, 128 MB RAM, placa video cu 16 MB RAM)

- utilizare usoara : Sistemul software este alcatuit intr-un mod cat mai ergonomic (componentele si ferestrele sunt ordonate in ordinea utilizarii si in asa fel incat si distantele de parcurs cu mouse-ul sa fie cat mai mici) iar interfata grafica contine imagini si text care sa fie usor de inteles.

#### **Cap. II Considerente generale despre utilizarea sistemului software**

Sistemul este compus din doua parti reprezentate de doua aplicatii diferite (Shafts CAD – Computer Aided Design si Shafts CAM – Computer Aided Manufacturing). Legatura dintre aceste doua parti este realizata prin intermediul unui model stocat in format specific. Modelul este salvat in format DHL (Drawing Helper Language) fisierele putand fi editate si cu ajutorul unui editor de text standard precum Notepad. Pentru o utilizare mai usoara ambele parti sunt impartite in mai multe module coordonate prin intermediul a cate unui modul principal.

# **Cap. III Shafts CAD**

Partea de conceptie asistata de calculator (Shafts CAD) este formata din urmatoarele module :

- modulul principal pentru coordonarea celorlator module
- modulul pentru introducerea datelor initiale
- modulul pentru calculul de rezistenta
- modulul pentru desenarea 2D
- modulul pentru vizualizarea si analiza in 3D a modelului.

# *III.1 Modulul principal*

In imaginea alaturata se vede panoul de navigare lateral care permite accesul direct la modulele enumerate mai sus (acestea trebuie accesate in ordinea introducerii datelor, putand fi accesate si in alta ordine doar in cazul in care dorim sa aducem modificari, in cadrul respectivului modul)

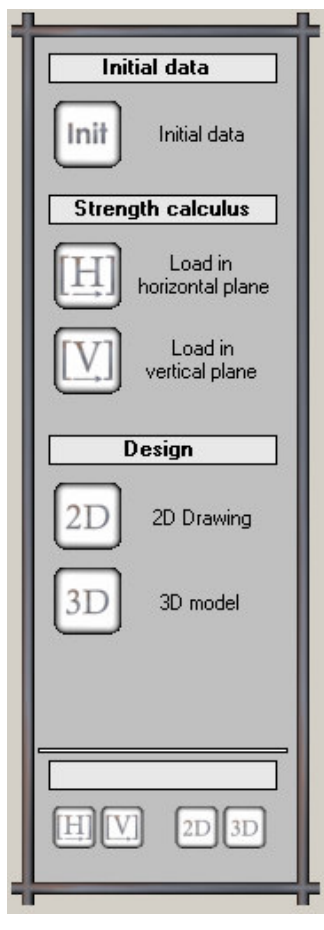

Panoul de navigare

### *III.2 Modulul pentru introducerea datelor initiale*

Datele initiale introduse aici sunt necesare in special pentru calculul de rezistenta. Utilizarea modulului este simpla, intrucat nu trebuie decat completate campurile aferente.

Se observa prezenta unei baze de materiale cu ajutorul careia se fac recomandarile pentru tensiunile admisibile in functie de ciclul de variatie al tensiunii de torsiune.

Trebuie mentionat faptul ca diametrul de predimensionare este introdus in program doar cu caracter didactic, intrucat verificarea arborelui se face cu o alta metoda ce va fi prezentata ulterior.

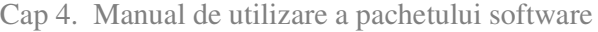

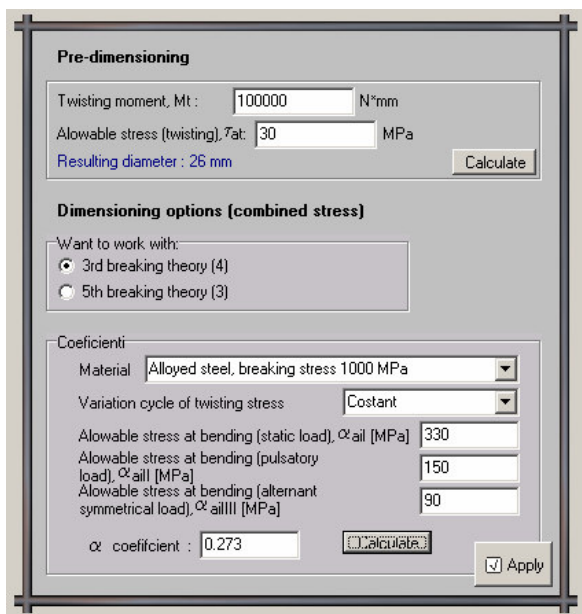

Modulul pentru introducerea datelor initiale

# *III.3 Modulul pentru calculul de rezistenta*

Modulul pentru calculul de rezistenta contine doua ferestre principale : una pentru incarcarea grinzii iar cealalta pentru afisarea diagramei rezultante si a rezultatelor sistemului.. Se observa ca, pentru a usura utilizarea modului fereastra destinata incarcarii grinzii este impartita in mai multe parti, doar una fiind activa la un moment dat.

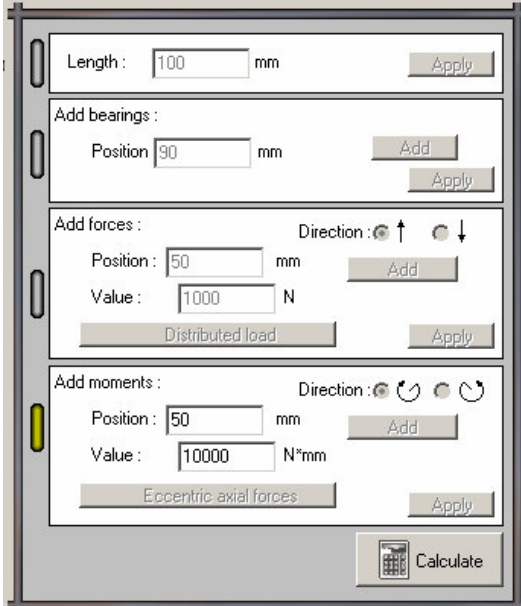

Fereastra pentru incarcarea grinzii

In timpul incarcarii grinzii in fereastra de afisare a rezultatelor sunt afisate doar grinda si reazamele/fortele/momentele cu care este incarcata. Cotarea distantelor dintre punctele de aplicare se face automat.

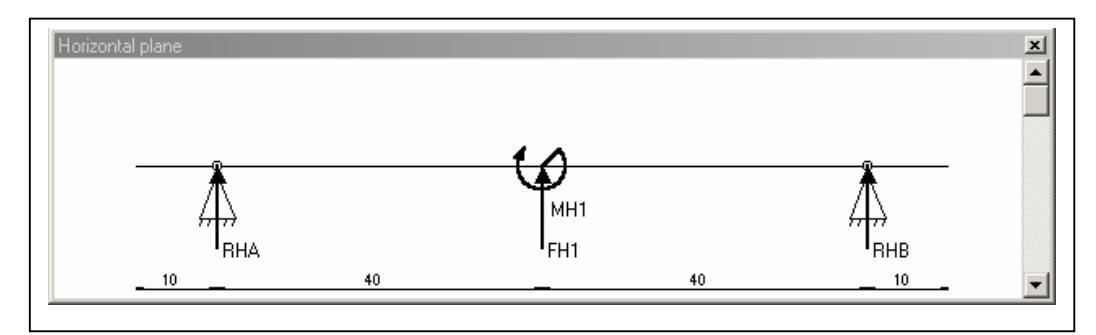

Fereastra de afisare a rezultatelor in timpul incarcarii

Pentru cazul in care cunoastem forte distribuite, exista o fereastra speciala prin intermediul careia putem transforma aceste forte distribuite in forte concentrate. Sunt tratate tipurile de diagrame forta-distanta "dreptunghi", "triunghi", "trapez isoscel".

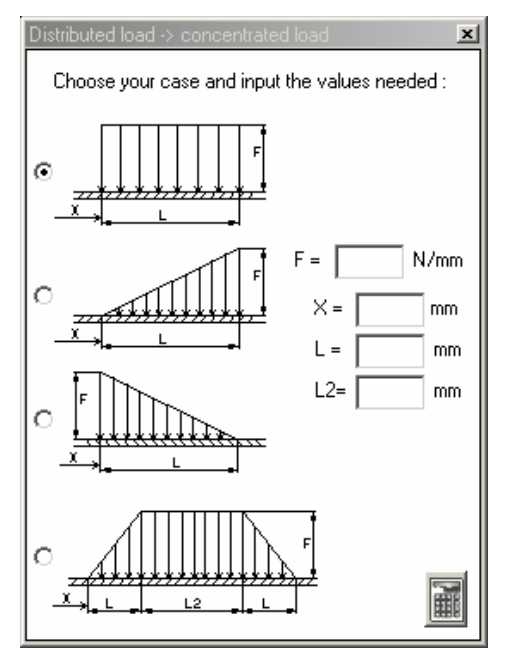

Fereastra speciala forte distribuite  $\rightarrow$  forte concentrate

Deasemenea, exista o fereastra speciala si pentru transformarea fortelor axiale excentrice in momente de incovoiere.

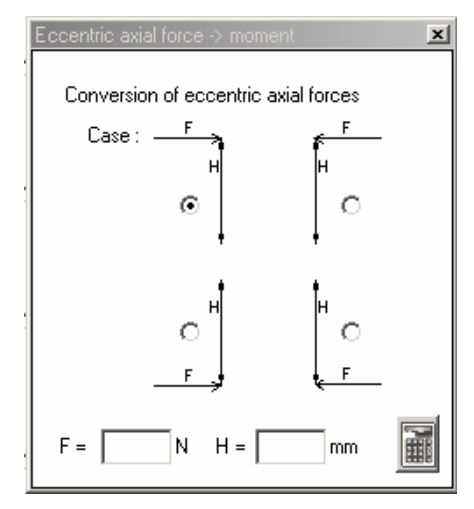

Fereastra speciala forte distribuite  $\rightarrow$  forte concentrate

Dupa incarcarea grinzii si apasarea butonului "Calculeaza" fereastra pentru incarcarea grinzii se inchide automat iar fereastra pentru afisarea rezultatelor se extinde, oferindu-ne spre vizualizare grinda, diagramele, sctiunea critica, fortele si momentele in fiecare punct de aplicare si rezolvarea sistemului de ecuatii.

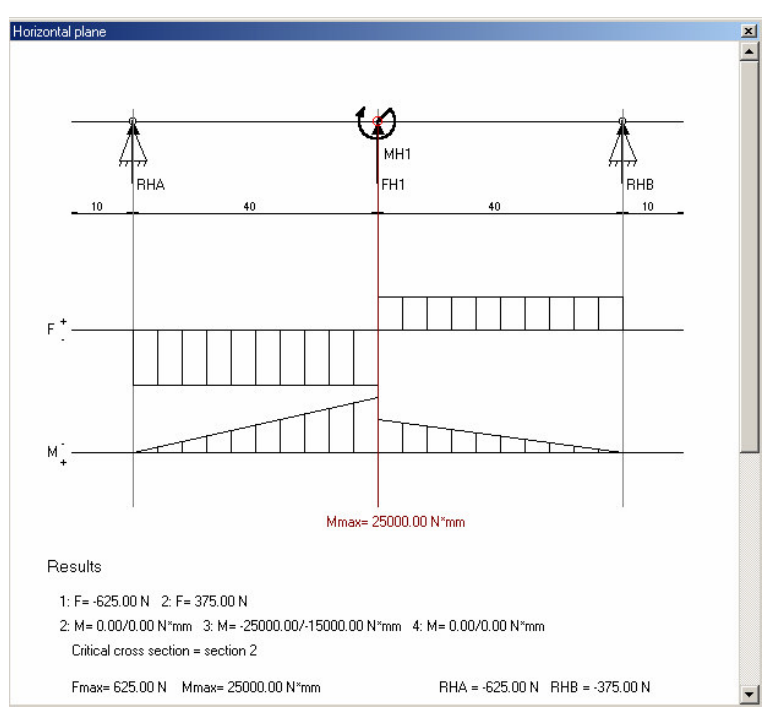

Fereastra de afisare a rezultatelor dupa calcule

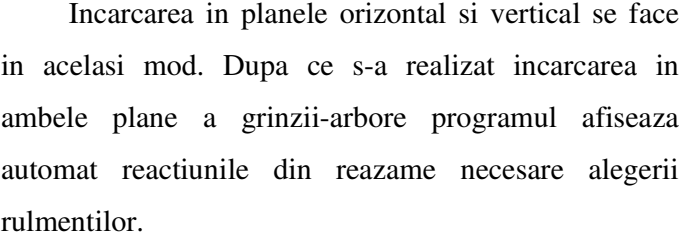

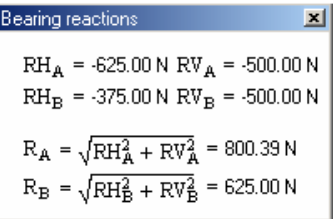

Fereastra de afisare a reactiunilor din reazame

#### **Observatii :**

Daca se apasa unul din butoanele "Incarcare in plan orizontal" si "Incarcare in plan vertical" dupa ce s-a realizat incarcarea va avea loc una din urmatoarele situatii :

Daca se apasa butonul 'Incarcare in plan vertical'  $\Box$  se va anula incarcarea in plan vertical urmand ca utilizatorul sa o introduca din nou.

Daca se apasa butonul 'Incarcare in plan orizontal'  $\Box$  se va anula incarcarea atat in planul orizontal cat si in planul vertical urmand ca utilizatorul sa le introduca din nou.

# *III.4 Modulul pentru desenarea 2D*

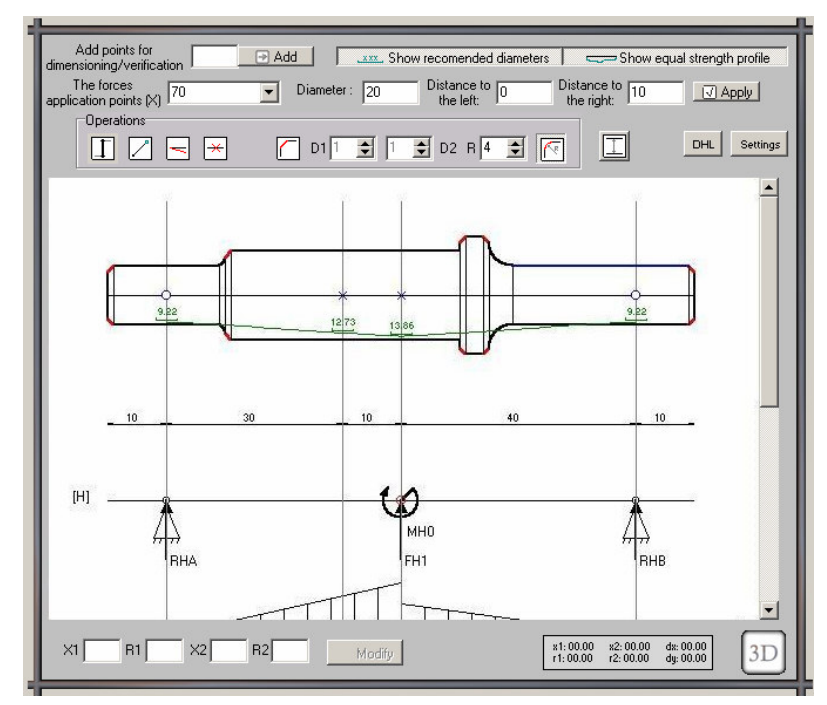

Imaginea de ansamblu al modulului de desenare 2D

Datorita complexitatii modulului pentru a-l analiza il vom desparti in mai multe etape :

In primul rand, avem partea pentru dimensionare – verificare. Utilitatea ei consta in posibilitatea de a afisa diametrele minime recomandate in punctele indicate de utilizator. In prealabil deja au fost introduce automat toate punctele de aplicare a fortelor sau momentelor introduce la calculul de rezistenta. Putem adauga si noi puncte prin specificarea coordonatei de-a lungul axei de revolutie a arborelui. Deasemenea este prezenta o metoda inovatoare utilizata pentru dimensionarea arborelui. Aceasta consta in afisarea profilului de egala rezistenta (rezultat in urma calculului de rezistenta), iar in locul verificarii clasice a dimensiunilor arborelui proiectat se trece la o simpla verificare vizuala, pentru a ne asigura ca arborele proiectat are pe toata lungimea lui diametrul mai mare decat minimul recomandat materializat prin aceast profil.

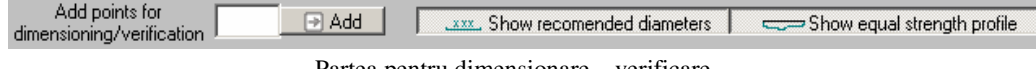

Partea pentru dimensionare – verificare

Urmeaza partea (specializata) de desenare a portiunilor de calare. Portiunile de calare a caror dimensiuni sunt date de rulmenti, roti dintate, metoda de etansare etc. se deseneaza prin indicarea punctului de aplicare a fortei pe arbore, a diametrului si a lungimilor la stanga si la dreapta fata de punctual de aplicare. In lista punctelor de aplicare a fortelor utilizate ca puncte de plecare pentru o portiune de calare deja se gasesc toate punctele de aplicare a fortelor sau momentelor introduce la calculul de rezistenta.

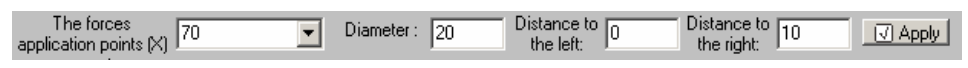

Partea de desenare a portiunilor de calare

Pentru a ne ajuta in determinarea pozitiei portiunilor

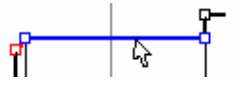

orizontale intermediare ale arborelui, Shafts CAD ne pune la dispozitie detectarea automata a liniilor cand trecem cu cursorul mouse-ului pe deasupra lor si afisarea coordonatelor punctelor ce le definesc.

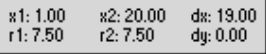

Dupa desenarea portiunilor orizontale, Shafts CAD ne ofera o serie de unelte pentru a termina in acelasi ritm rapid desenul arborelui.

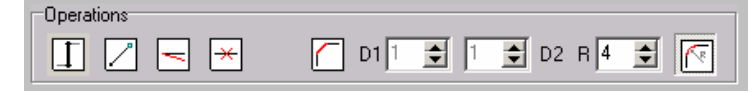

Bara cu unelte de completare a desenului 2D

In cele ce urmeaza vom prezenta in mod explicit fiecare dintre aceste unelte :

- "Trasare linii vericale" - Capetele portiunilor orizontale ale arborelui care au aceeasi coordonata de-a lungul axei arborelui sunt detectate si unite prin linii verticale in mod automat.

- "Trasare linii" – Utilizata pentru unirea printr-un segment de dreapta a doua capete ale altor elemente geometrice. In acest scop, Shafts CAD ofera o functie similara modului OSNAP 'end of" din AutoC

- "Modificare linie" – In partea din stanga-jos a ferestrei vor aparea coordonatele liniei selectate ele putand fi modificate si aplicate prin apasarea butonului "Modifica"  $\times 1$  20  $R1$  10  $x2\overline{25}$  $R2$ 10 冈 Modify

- "Stergere linie" - In partea din stanga-jos a ferestrei vor aparea coordonatele liniei, aceasta putand fi stearsa prin apasarea butonului "Sterge"

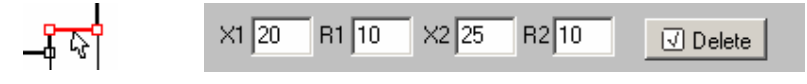

 - "Tesire" – Se efectueaza o tesitura a unghiului  $D1$ <sup>1</sup> 회비  $\frac{1}{2}$  D2 determinat de cele doua linii selectate. Distantele cu care se scurteaza cele doua linii pot fi diferite (D1 pentru prima linie, D2 pentru a doua)

 $B$ <sup>4</sup> 쉬 - "Racordare" – Se efectueaza o racordare a unghiului determinat de cele doua linii selectate. Raza de racordare este data in casuta alaturata butonului.

O alta metoda de vizoalizare a cotelor arborelui proiectat este aceea de a apasa butonul  $\boxed{\top}$ . In urma acestei actiuni pe langa cotele aflate paralel cu axa arborelui ne vor fi afisate si diametrele tuturor portiunilor orizontale ale arborelui.

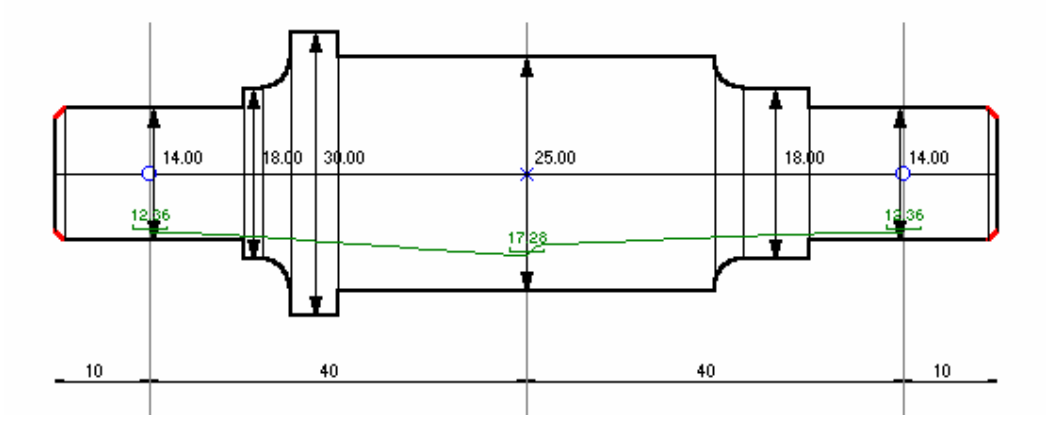

Cotarea dinamica a tuturor portiunilor orizontale

Aceasta cotare se realizeaza in mod dinamic, adica in premisa ca butonul ramane apasat iar utilizatorul aduce noi modificari arborelui, cotele diametrelor se vor actualiza fara a fi necesara interventia utilizatorului. Programul detecteaza automat portiunile orizontale din desenul arborelui si deseneaza cotele in mijlocul acestora. Valoarea diametrului cotat va fi afisata intotdeauna in dreapta liniei.

In spatele modificarilor dinamice din cadrul modului de desenare 2D al Shafts CAD sta codul DHL (Drawing Helper Language). Fereastra care contine acest cod poate fi afisata prin apasarea butonului . Urmatoarea fereastra va fi afisata :

Cap 4. Manual de utilizare a pachetului software

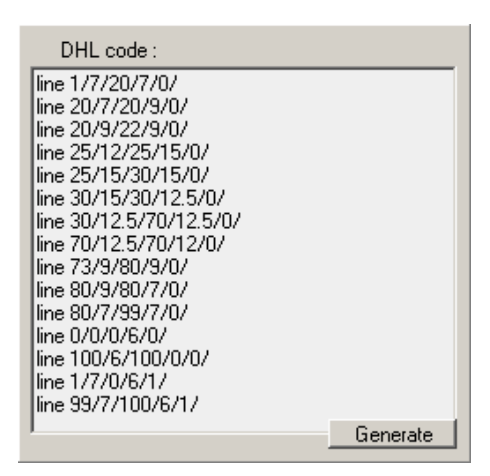

Fereastra cu cod DHL

In fereastra cu cod DHL, utilizatorul are libertatea sa modifice instructiunile dupa bunul sau plac. Dupa apasarea butonului "Genereaza" codul din fereastra va fi interpretat si modificarile aduse vor fi vizibile in desenul arborelui. Codul DHL poate fi scris si intr-un editor text precum MS Notepad, fiind de ajuns ca acesta sa fie incarcat in Shafts D/M.

Fisierele .mdl si .mdls sunt forma sub care se salveaza acest cod. Aceste fisiere pot fi incarcate ulterior in Shafts CAM, ele continand informatiile geometrice ale modelului (arborelui).

Avand in vedere aceste considerente, consideram ca este necesara explicitarea instructiunilor ce apar la ora actuala in codul DHL.

Astfel :

 $\rightarrow$  instructiunea 'line'' se utilizeaza pentru desenarea liniilor; sintaxa ei este : line\_X1/Y1/X2/Y2, unde

 $-$  - spatiu

X1 – coordonata X(de-a lungul axei arborelui) a primului punct al liniei

Y1 – coordonata Y(radiala) a primului punct al liniei (RAZA)

X2 – coordonata X(de-a lungul axei arborelui) a celui de-al doilea punct al liniei

Y2 – coordonata Y(radiala) a celui de-al doilea punct al liniei (RAZA)

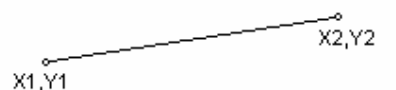

Punctele din instructiunea "line"

 $\rightarrow$  instructiunea "arc" se utilizeaza pentru desenarea arcelor de cerc/elipsa; sintaxa ei este : line X1/Y1/X2/Y2, unde

 $\overline{\phantom{a}}$  - spatiu

X1 – coordonata X(de-a lungul axei arborelui) a coltului stanga-sus al dreptunghiului ce incadreaza elipsa

Y1 – coordonata Y(radiala) a coltului stanga-sus al dreptunghiului ce incadreaza elipsa

X2 – coordonata X(de-a lungul axei arborelui) a coltului dreapta-jos al dreptunghiului ce incadreaza elipsa

Y2 – coordonata Y(radiala) a coltului dreapta-jos al dreptunghiului ce incadreaza elipsa

X3 – coordonata X(de-a lungul axei arborelui) a primului punct al arcului in sens trigonometric

Y3 – coordonata Y(radiala) a primului punct al arcului in sens trigonometric

X4 – coordonata X(de-a lungul axei arborelui) a ultimului punct al arcului in sens trigonometric

Y4 – coordonata Y(radiala) a ultimului punct al arcului in sens trigonometric

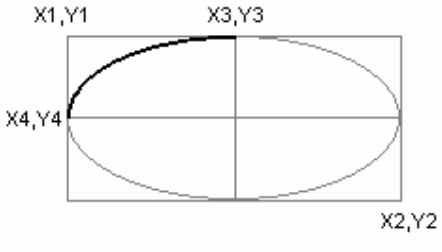

Punctele din instructiunea "arc"

Desi este de ajuns ca punctele (X3,Y3) si (X4,Y4) sa apartina directiei care taie elipsa in punctul dorit, cel mai precis este sa se calculeze sis a se indice coordonatele exacte ale acestor puncte

### **Observatie :**

Avantajul utilizarii directe a codului DHL la acest moment este acela ca se pot creea arce de elipsa in timp ce in modul grafic de desenare nu se pot crea decat arce de cerc.

Dupa sau in timpul realizarii desenului, Shafts CAD ne mai ofera o serie de setari care se aplica dinamic. Acestea se acceseaza prin apasarea butonului settings Va fi afisata urmatoarea fereastra :

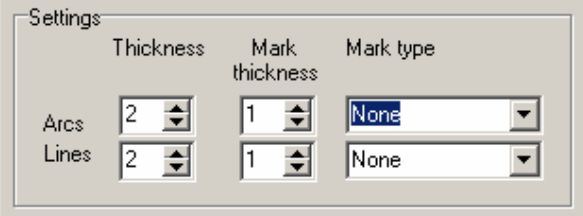

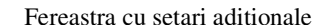

Precum se poate observa sunt variabile :

- grosimile liniilor si arcelor : aceasta setare este foarte utila pentru cazul in care dorim sa subliniem racordarile pe care le-am efectuat.
- grosimea marcajelor de la capetele liniilor si arcelor. Utilitate mai mult estetica
- tipul marcajelor : patrat

- cerc

- nimic

### Functionalitate pur estetica

Se recomanda setarile prezente in imaginea de mai sus pentru obtinerea unei imagini finale "curate" ca cea din figura de mai jos :

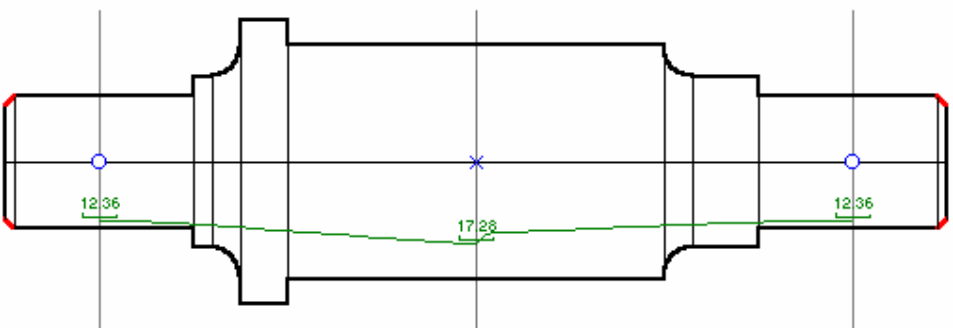

Desenul arborelui, daca se utilizeaza setarile din figura anterioara

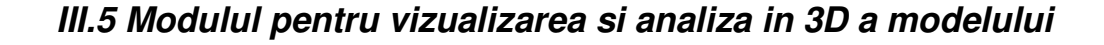

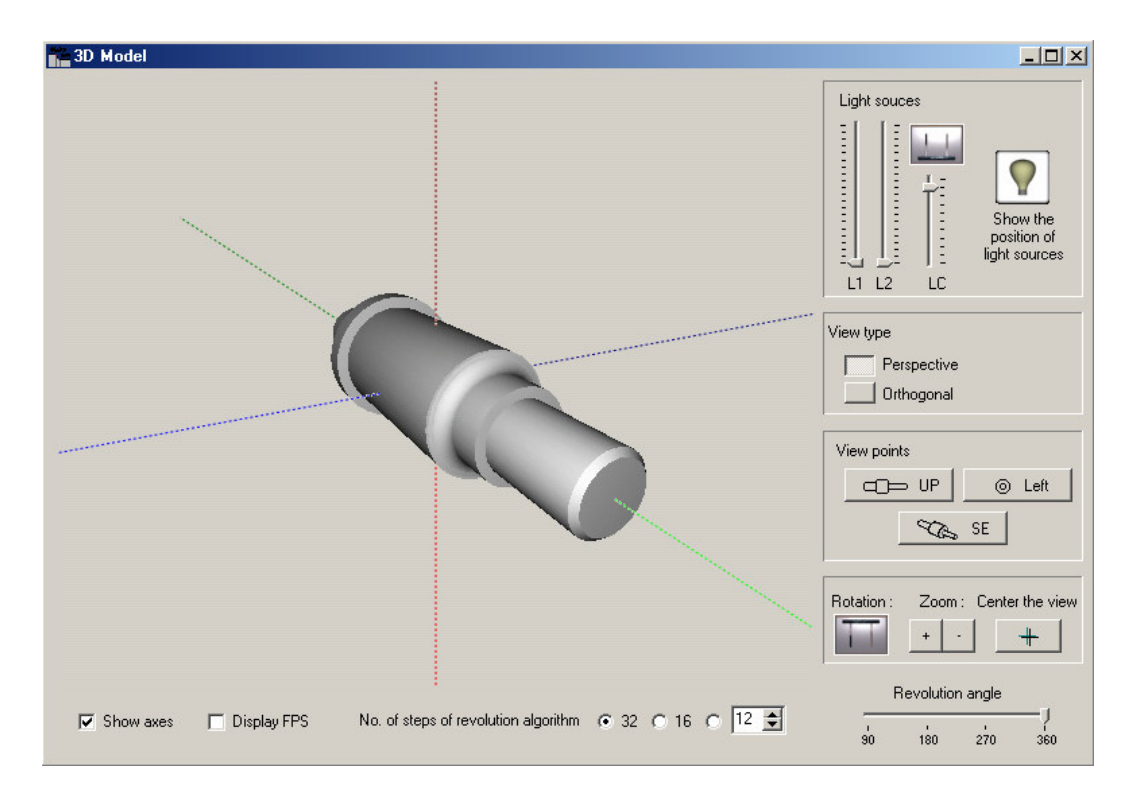

Imaginea de ansamblu al modulului 3D

Acest modul este compus din mai multe parti. Partea care ocupa cel mai mult spati pe ecran este vederea 3D. Aceasta este interactiva astfel incat :

- daca se apasa butonul stang al mouse-ului si se trage, se roteste arborele in centrului vederii 3D.
- daca se apasa butonul drept al mouse-ului si se trage, se translateaza arborele dupa 2 axe (se recomanda vederea de sus pentru un "panning" perfect
- daca mouse-ul este dotat cu rotita, rostogolirea acesteia apropie sau indeparteaza obiectul de camera

Scena 3D contine 3 surse de lumina : 2 fixe si una atasa de camera prin care se vizioneaza scena. Pozitiile acestora se pot vedea apasand butonul  $\|\mathbf{Q}\|$ . Apare o fereasta grafica pentru a ne indica pozitiile surselor de lumina, acestea aparand si in scena 3D sub forma unor sfere galbene.

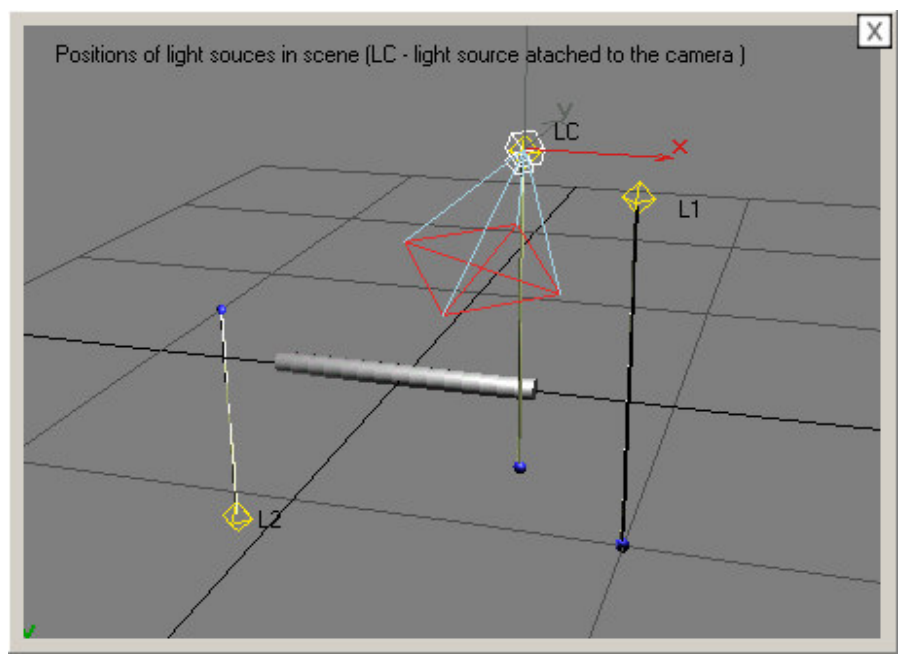

Cap 4. Manual de utilizare a pachetului software

Fereastra grafica cu pozitiile surselor de lumina

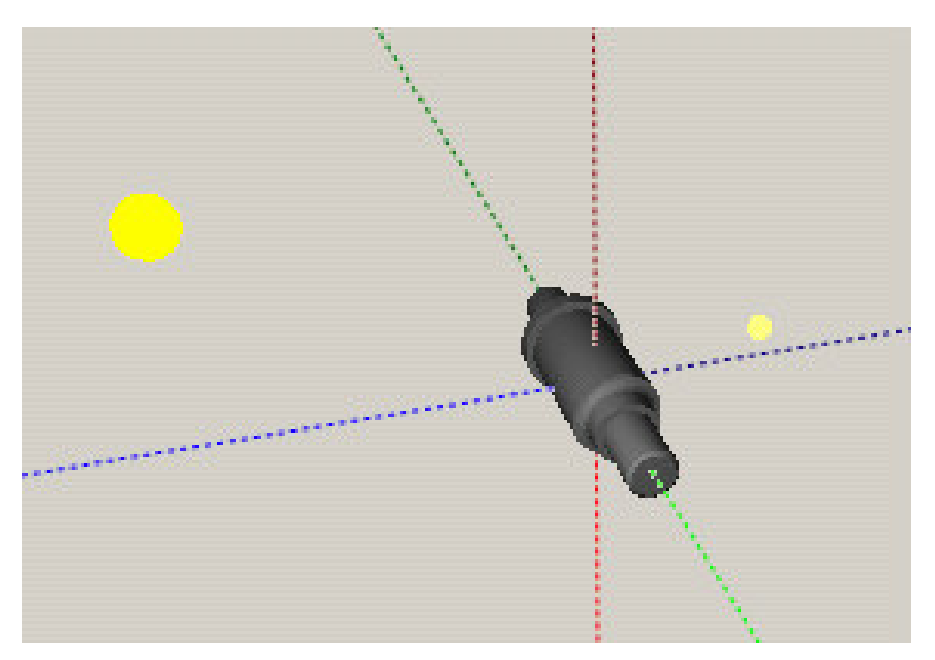

Afisarea sferelor ce indica pozitiile surselor de lumina

Alaturi de butonul pentru afisarea pozitiilor surselor de lumina, Shafts CAD ofera si ajustaje pentru reglarea intensitatii surselor de lumina.

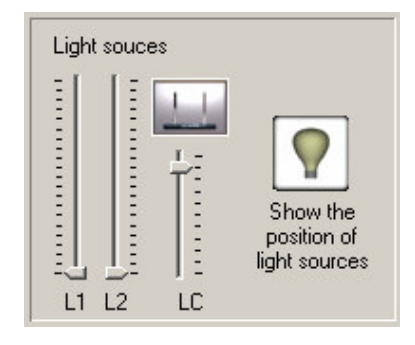

Panoul pentru controlul surselor de lumina din scena 3D

Pagina 30

Prin apasarea intrerupatorului se aprinde sau se stinge sursa de lumina atasata camei prin care se vede scena 3D.

Modulul 3D ofera butoane pentru 3 vederi

predefinite : de sus, din stanga, si SE

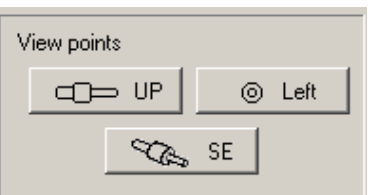

Panoul pentru mutarea camerei in puntele de vedere predefinite

Shafts CAD mai include si alte unelte pentru vizionarea si analiza in 3D a arborelui proiectat :

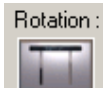

- porneste sau opreste rotatia automata a piesei. In timpul rotatiei automate a piesei, suprafata scenei 3D ramane interactive, utilizatorul putand sa actioneze in continuare asupra ei cu ajutorul mouse-ului

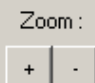

- cele doua butoane sunt foarte utile in cazul in care mouse-ul atasat sistemului de calcul nu prezinta rotita; + apropie arboreal de camera iar – il indeparteaza

# Center the view

 $+$ - prin apasarea acestui buton arborele revine in centrul ecranului daca a fost translatat anterior

 $\nabla$  Show axes - prin intermediul casutei de bifare utilizatorul hotaraste daca in scena 3D sunt afisate si axele piesei sau nu

 $\Box$  Display FPS

- se poate afisa sau ascunde panoul 35.9 FPS care afiseaza

indicatorul de performanta (legat de grafica 3D) a sistemului de calcul. FPS – FramesPerSecond (de cate ori este reimprospatata imaginea 3D vazuta de utilizator intr-o secunda.

No. of steps of revolution algorithm  $\left| \circ \right|$  32  $\left| \circ \right|$  16  $\left| \circ \right|$   $\left| \frac{12 \div }{2} \right|$  - aici se alege numarul de pasi ai

algoritmului de revolutie. Cu cat numarul de pasi este mai mic cu atat creste indicatorul de performanta al sistemului (FPS) dar scade fidelitatea reprezentarii solidelor de revolutie in 3D. Se poate observa ca ultima optiune permite utilizatorul alegerea unui numar oarecare de pasi. Minimul, mai multe ca si curiozitate este de 3 pasi, iar 64 de pasi sunt mai mult decat suficienti. In majoritatea cazurilor 32 de pasi sunt de ajuns.

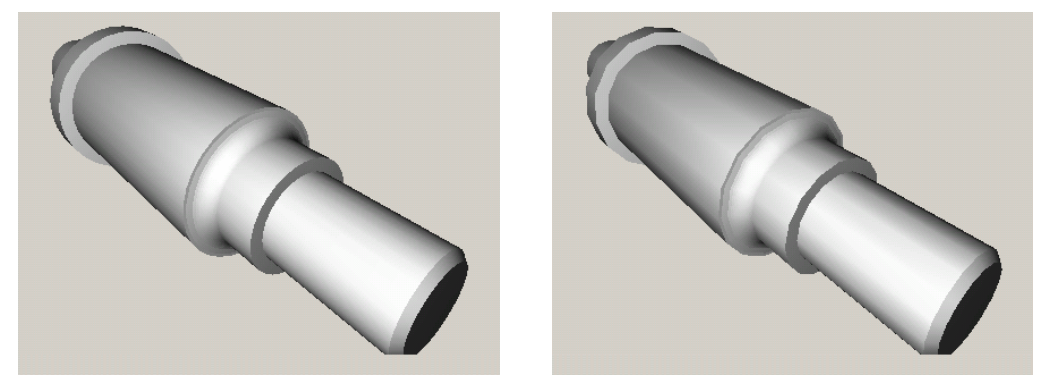

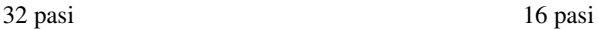

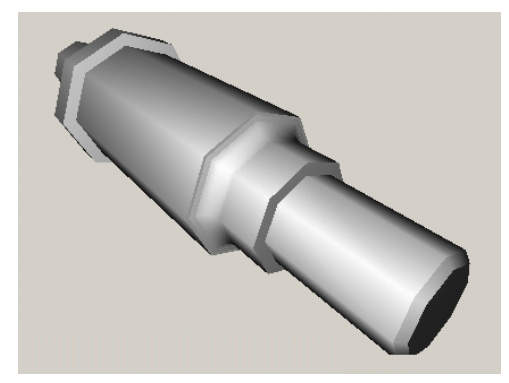

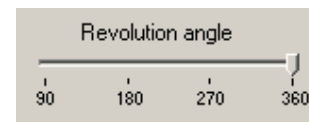

 $-1$ <br><sup>360</sup> - acest ajustaj ne permite sa reglam in mod dinamic

marimea unghiului algoritmului de revolutie.

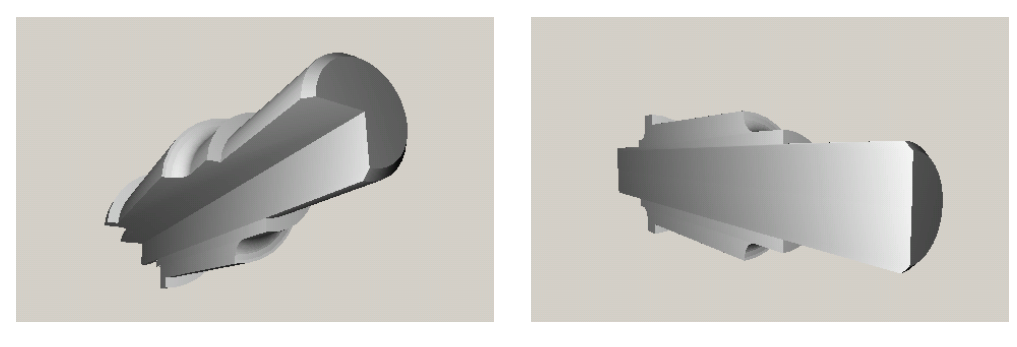

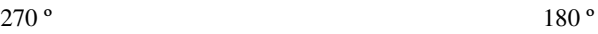

## **Cap. IV Shafts CAM**

Partea de fabricatie asistata de calculator (Shafts CAD) este formata din urmatoarele module :

- modulul principal pentru coordonarea celorlator module
- libraria de scule
- modulul pentru calcularea traiectoriilor sculelor pentru degrosare
- modulul pentru calcularea traiectoriilor sculelor pentru finisare
- modulul pentru postprocesare

# *IV.1 Modulul principal*

Acesta este alcatuit din mai multe zone, precum urmeaza :

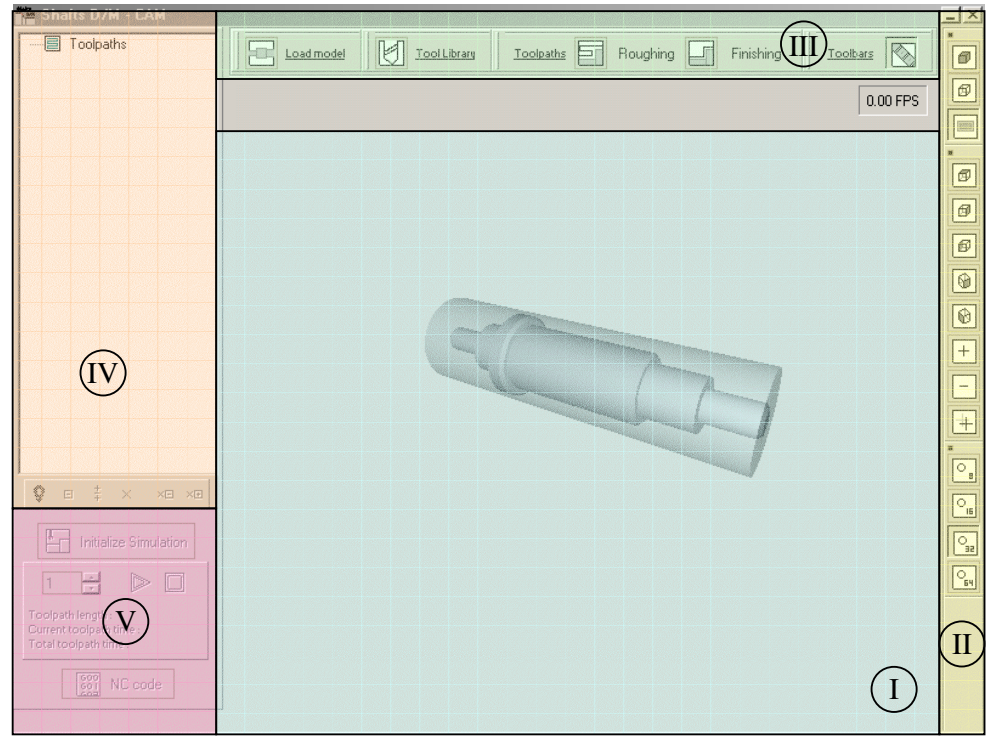

Imaginea de ansamblu al modulului principal al Shafts CAM

Zona I – zona vederii 3D

Zona II – zona cu unelte 3D

Zona III – zona prin intermediul careia se incarca modelul, se acceseaza libraria de scule, se creeaza traiectoriile sculelor si se administreaza barele

cu

unelte din zona II

Zona IV – zona in care se gestioneaza traiectoriile create

Zona V – dupa ce se creeaza traiectoriile, din aceasta zona se initializeaza si lanseaza simularea si modulul pentru postprocesare

zona vederii 3D  $(1)$ 

> - ofera aceeasi interactivitate ca si cea din modulul 3D al Shafts CAD  $(III.5)$

zona cu unelte 3D contine 3 bare cu unelte. Acestea pot fi afisate sau ascunse prin intermediul buton $\mathbb{R}$  din zona III  $\rm (II)$ 

> Bara "Viewing tools" contine unelte pentru modificarea modului de afisare al

modelului (modelelor) 3D.

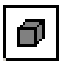

afisarea modelului sub forma solida

回!

afisarea modelului sub forma de "retea de sarma" (wireframe)

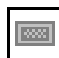

afisarea sau ascunderea semifabricatului

Bara "Viewing tools 2" contine unelte pentru modificarea punctului de vedere

asupra modelului din scena 3D.

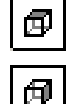

vedere de sus

vedere din dreapta

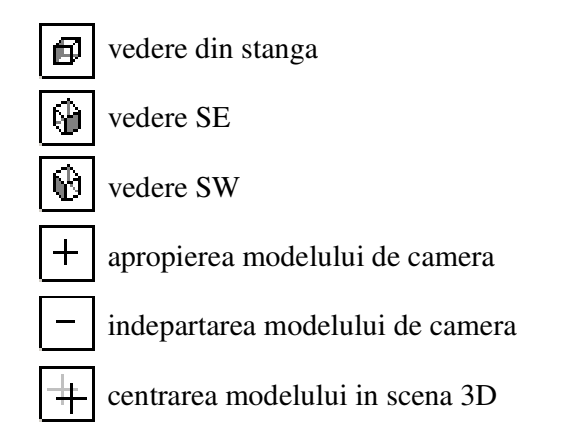

Bara "No. of slices" este destinata setarii numarului de pasi din algoritmul de

Revolutie. Rezulatatele acestor setari au fost indicate in cadrul prezentarii modului 3D al Shafts CAD (cap III.5)

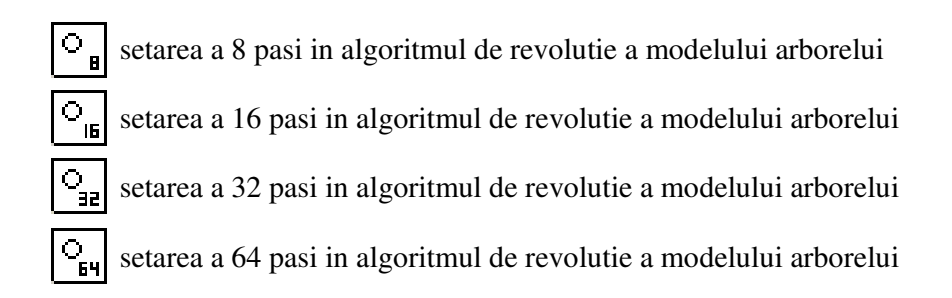

Ca si cazul aplicatiei Shafts CAD si in Shafts CAM numarul implicit de pasi ai algoritmului de revolutie este 32.

Aceasta zona contine urmatoarele unelte (III)

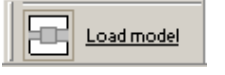

Prin apasarea butonului se afiseaza fereastra de dialog prin care se

alege fisierul ce contine modelul arborelui proiectat. Directorul de start al carui continut va fi afisat implicit in caseta de dialog este directorul "Models" aflat pe calea de instalare a sistemului software Shafts D/M. In mod im plicit sunt filtrate toate fisierele astfel incat doar fisierele de tip model sa fie afisate

(fisierele cu extensia .mdl). Aceasta filtrare poate fi anulata daca alegem sa se afiseze toate fisierele din directorul curent.

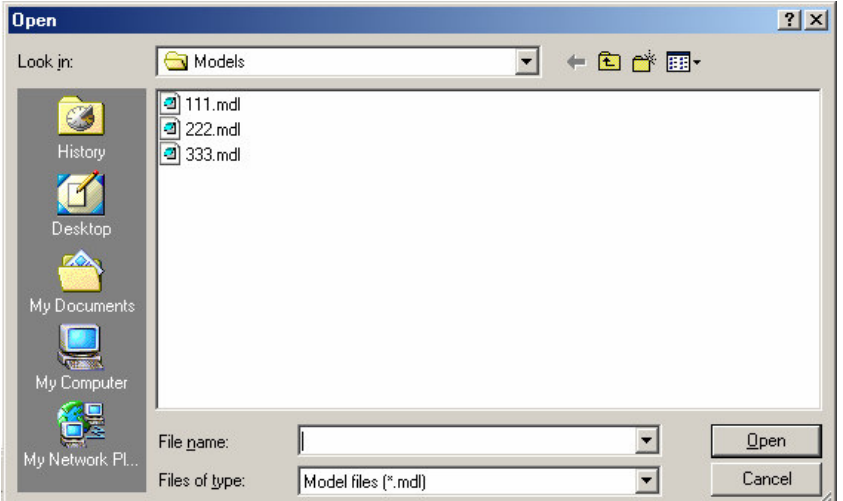

Fereastra de dialog pentru alegerea modelului

Desi in mod implicit ne sunt afisate doar fisierele .mdl ce contin modele ale arborilor proiectati, in momentul alegerii unuia dintre acestia se cauta si se incarca si semifabricatul de la care se porneste prelucrarea. Semifabricatul este stocat intr-un fisier cu extensia .mdls ce poarta aceeasi denumire ca si fisierul .mdl, ambele fisiere continand tot cod DHL.

 $\mathbb{M}$  Tool Library Prin apasarea butonului se afiseaza libraria de scule. daca libraria de scule este vizibila atunci apasarea acestui buton va duce la ascunderea acesteia.

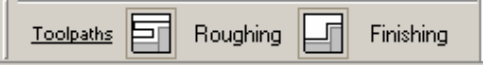

A ceasta este bara de pe care se afiseaza sau se ascund modulele speciale pentru calculul

traiectoriilor de degrosare, resoectiv finisare.

Astfel, butonul  $\Box$  este pentru modulul calcului traiectoriilor de degrosare in timp ce butonul  $\Box$  este pentru modulul calculului traiectoriilor de finisare.

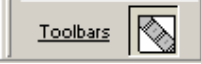

Prin apasarea butonului se afiseaza

fereastra de selectie a barelor cu unelte din zona II. Acestea se pot afisa sau ascunde daca actionam asupra casutelor de bifare aferente lor. Trebuie mentionat aicea si faprul ca in zona II toate barele cu instrumente pot fi scoase de pe scoase de pe bara-mama devenind ferestre independente. Deasemnea in

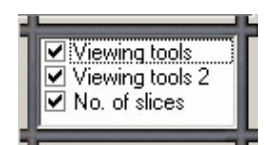

Fereastra de selectie a barelor cu unelte din zona II

zona III barele cu unelte pot fi mutate de-a lungul barei mama, shimband ordinnea in care apar. Totusi se recomanda ordinea initiala in cazul ambelor zone datorita considerentelor ergonomice.

In aceasta zona apar si sunt gestionate traiectoriile create. Traiectoriile se adauuga in aceasta zona in momentul in care utilizatorul doreste memorarea lor si apasa butonul "Adauga traiectorie". Pentru a viziona informatiile traiectoriilor trebuie tinut cont de urmatoarele considerente. Campurile care au unul dintre semnele  $\Box$  sau  $\Box$  in fata contin mai multe informatii. Click-ul pe  $\Box$  expandeaza aceste informatii iar cel pe  $\Box$  le contracta. IV

Becul din dreptul traiectoriilor  $\left( \nabla \cdot \mathbf{s} \right)$ indica starea de vizibilitate a traiectoriei in zona vederii 3D. O singura traiectorie poate fi afisata la un moment dat. Daca becul este aprins  $\Box$  inseamna ca traiectoria este vizibila, iar daca este stins aceasta nu este vizibila

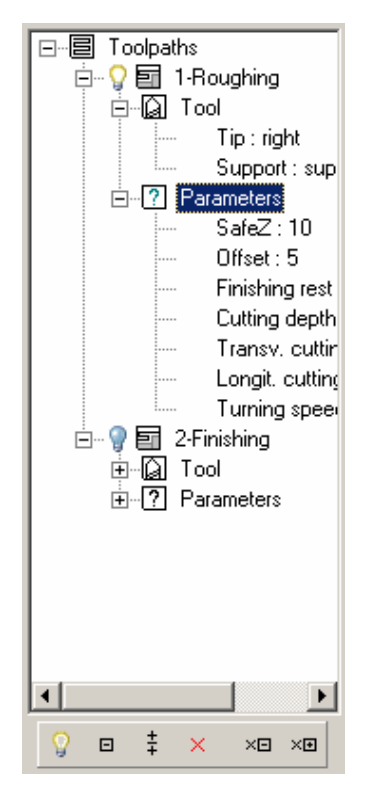

Zona de gestionare a traiectoriilor

Aceasta zona ofera o serie de unelte pentru o a asigura functionalitatea ferestrei de afisare a informatiilor dar si pentru o mai rapida utilizare a acesteia. Acestea pot fi accesate in doua moduri : prin meniul care apare cand se efectueaza un click cu

butonul-dreapta al mouse-ului pe una dintre traiectorii si prin bara care se afla sub fereastra de vizionare a informatiilor.

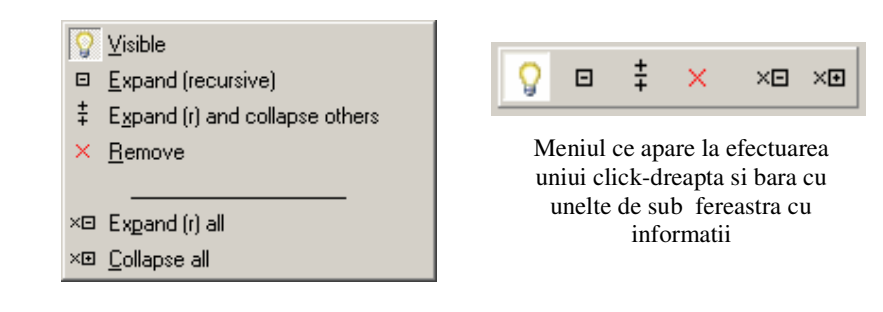

- prin apasarea acestui buton se seteaza vizibilitatea traiectoriei selectate in zona vederii 3D. Astfel daca anterior traiectoria nu era vizibila ea devine vizibila, toate celelalte devenind invizibile (in fond devine invizibila cea care era afisata inaintea ei). Daca anterior traiectoria era vizibila atunci aceasta devine invizibila in vederea 3D nemaifiind afisata nici o traiectorie.

 $\Box$ - "Expandare recursiva" – taiectoria este expandata in mod recursive, adica toate campurile continute de aceasta sunt expandate, toata informatia aferenta traiectoriei selectate devenind vizibila utilizatorului.

 $\ddagger$ - apasarea acestui buton duce la expandarea recursive (termenul a fost explicat la butonul anterior) a traiectoriei selectate si la contractarea tuturor celorlalte traiectorii din fereastra cu informatii.

× - butonul se foloseste pentru stergerea traiectoriilor din fereastra cu informatii.

×Θ - serveste la expandarea recursiva a tuturor campurilor din fereastra cu informatii despre traiectorii

X**EI** - serveste la contractarea tuturor campurilor din fereastra cu informatii despre traiectorii

Aceasta zona ofera accesul la simularea si postprocesarea traiectoriei selectate in zona de gestionare a traiectoriilor. In continuare vom prezenta elementele componente ale zonei.  $(\rm{v})$ 

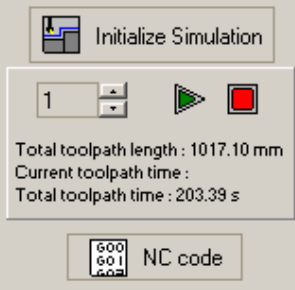

Initialize Simulation Prin apasarea acestui buton se initializeaza simularea, campurile din zona de control asupra simularii se activeaza si in aceasta zona se afiseaza informatii despre : - lungimea totala a traiectoriei

- timpul total necesar efectuarii prelucrarii

- tipul scurs din simularea traiectoriei (timp real)

Alte instrumente oferite de zona de control asupra simularii sunt :

 $\vert$ 1 - multiplicatorul de timp. De multe ori se pune problema ca simularea in timp real decurge prea incet. Din acest motiv, cu ajutorul acestui instrument putem face simularea mai rapida, crescand ritmul de trecere al timpului.

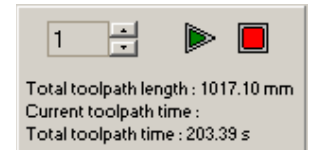

Zona de control asupra simularii

cu acest buton se porneste simularea

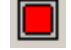

- butonul pentru oprirea simularii

# *IV.2 Libraria de scule*

#### **IV.2.1 Considerente generale**

In principiu libraria de scule este structurata pe doua planuri : placute si suporturi pentru placute. Pentru o mai rapida si usoara desenele cutitelor se pot accesa si declara accesand placutele. Desi recomandabila nu este obligatorie codificarea standard a sculelor aschietoare, denumirile lor putand fi date de utilizator dupa bunul sau plac.

Acest modul este alcutuit din doua pagini principale intre care se poate naviga apasand capatul paginii dorite in partea de sus a ferestrei. Prima dintre cele doua pagini se refera la alegerea sculelor de aschiere iar cea de-a doua la adaugarea de noi scule (standard sau profilate).

## **IV.2.2 Pagina destinata alegerii sculelor**

Pentru o mai usoara introducere a acestei pagini o vom imparti in 3 zone, vizibile in imaginea de mai jos.

Astfel avem :

Zona I – zona de afisare in format tabelar a bazei de date referitoare la placutele

aschietoare.

Zona II - zona de afisare in format tabelar a bazei de date referitoare la suporturile pentru placute aschietoare.

Intre zona I si Zona II exista un spliter cu ajutorul caruia putem sa marim suprafata uneia dintre zone in detrimental celeilalte.

Deasemenea informatiile afisate sub forma tabelara pot fi sortate si grupate foarte usor si rapid prin efectuarea unui click cu mouse-ul pe capul de table in dreptul campului dupa care dorim ca informatia sa fie sortata. Sortarea se face in modul text (dupa ordinea caracterelor ASCII). Ordinea (crescator sau descrescator) este indicate de sageata de pe capul de table al campului dupa care se face sortarea)

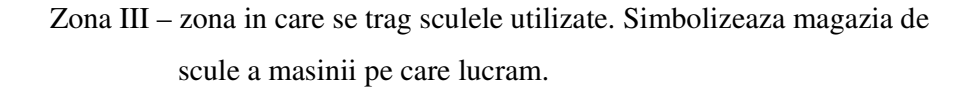

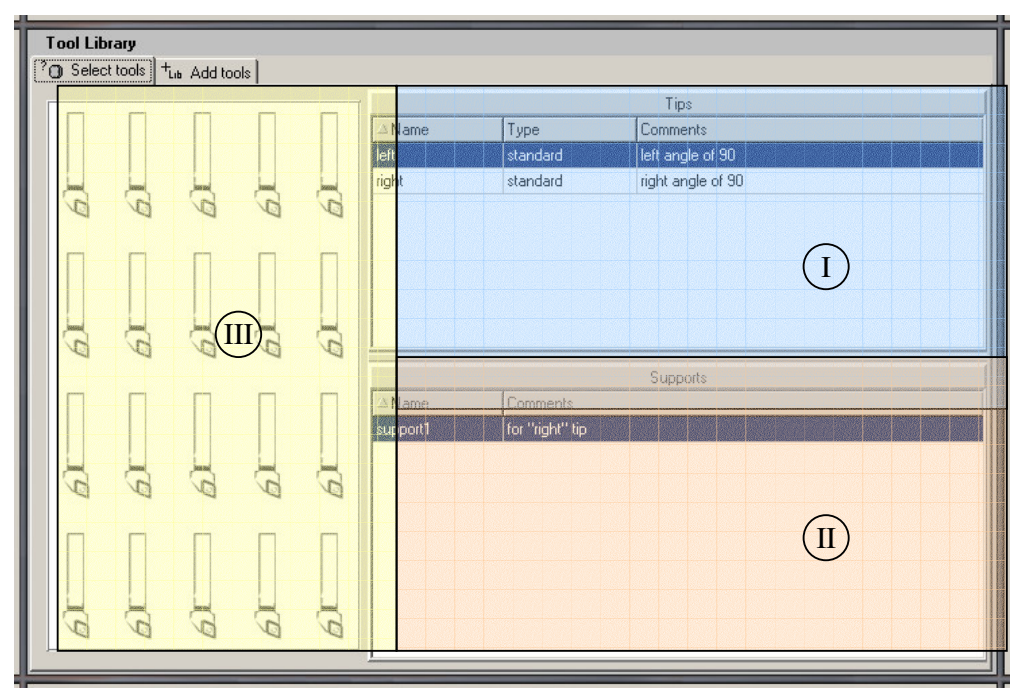

Pagina destinata alegerii sculelor

In acesta versiune a shafts DM informatiile despre placute (sau sculele de model vechi care trebuiesc incluse tot aici) incluse in tabel se rezuma la denumire (codificare), tipul sculei (standard sau profilata) si comentarii. La rubrica comentarii se recomanda sa se treaca recomandarile asupra parametrilor regimului de aschiere. Aceste recomandari se gasesc la ora actuala in catalogul de comanda al afabricantilor de scule.  $(1)$ 

| Tips  |          |                   |
|-------|----------|-------------------|
| ⊠Name | Type     | Comments          |
| left  | standard | left angle of 90  |
| right | standard | right angle of 90 |
|       |          |                   |
|       |          |                   |
|       |          |                   |
|       |          |                   |
|       |          |                   |
|       |          |                   |

Zona de afisare in format tabelar a bazei de date referitoare la placutele

Daca se efectueaza un click cu butonul stang al mouse-ului pe una dintre placute va fi afisata frereastra cu informatiile geometrice ale sculei :

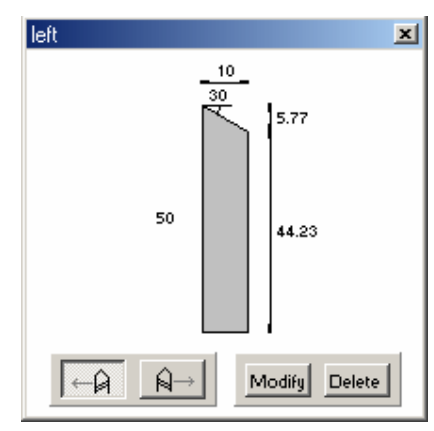

Fereastra cu informatii geometrice asupra sculei selectate

Informatiile geometrice afisate se refera la desenul piesei care este, precum se vede in figura de mai sus, cotat in mod automat.

Pe langa informatiile geometrice ni se mai ofera si informatia asupra sensuluii de aschiere in zona din stanga jos a ferestrei.

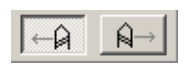

Zona cu informatii asupra sensurilor de aschiere ale

In zone din dreapta-jos a ferestrei se gasesc urmatoarel butoane : sculei selectate

aschietoare. Prin apasarea acestui buton se afiseaza pagina cu proprietatile sculei. Modify Aceasta este aceeasi cu pagina pentru introducerea de noi scule cu singura diferenta ca de aceasta data campurile cu datele sculei vor fi deja completate cu datele sculei selectate iar prin apasarea butonului de agaugare a sculei in librarie se va efectua modificarea datelor sculei in baza de date.

Prin apasarea acestui buton, informatiile despre placuta (scula) selectata vor Delete fi sterse din baza de date.

In acesta versiune a shafts DM informatiile despre suporturile pentru placutele de aschiere incluse in tabel se rezuma la denumire (codificare si comentarii.  $\rm (II)$ 

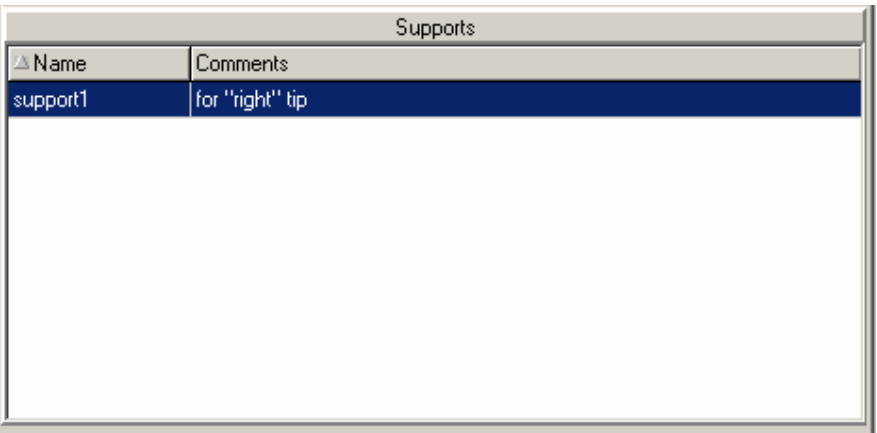

Zona de afisare in format tabelar a bazei de date referitoare la suporturi

Aceasta zona reprezinta magazia de scule a masinii in comanda numerica III pe care se va prelucra arborele proiectat. Pentru a introduce placutele aschietoare si suporturile aferenta acestora in zona magaziei de scule se utilizeaza tehnica "drag'n'drop" (se apasa butonul stang al mouse-ului pe placuta sau suportul alese si tinandu-se apasat se trage deasupra unei scule din zona magaziei). Cand se da drumul la placuta sau suport, desenul sculei din magazine se modifica corecpunzator (apare placuta sau suportul pe desen, denumirea acestora fiind si ea afisata in dreapta, respective stanga). Exista patru posibilitati grafice de desenare a sculei in magazie:

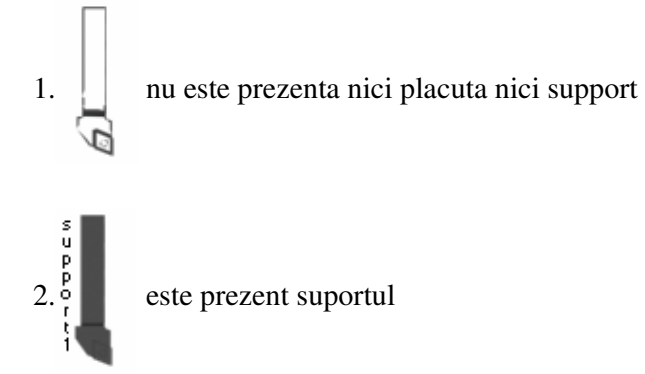

Remove Knife Remove Tail Remove Both

La un click cu butonul dreapta al mouse-ului apare meniul pentru indepartrea elementelor sculei

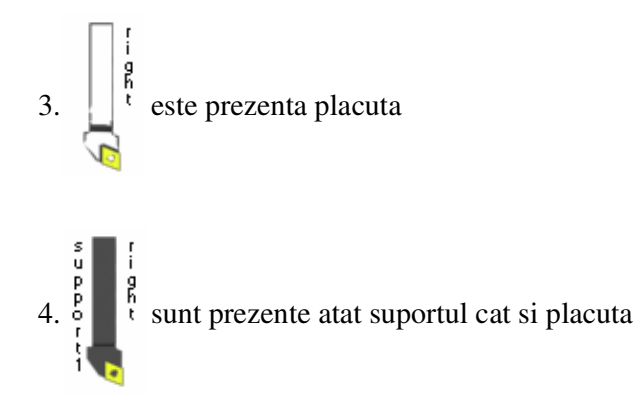

Ordinea in care sunt asezate sculele in zona "magazine de scule" este indicate in tabelul urmator. Evident sculele pot fi trase in orice ordine, in fraza de mai sus fiind vorba despre ordinea de asezare in magazia masinii CNC.

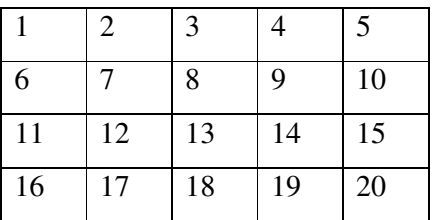

Tabelul cu ordinea sculelor in zona "magazie de scule"

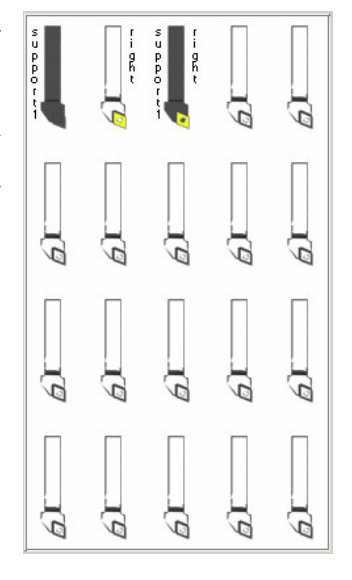

Zona "magazie de scule"

# **IV.2.3 Pagina destinata adaugarii de noi scule**

Zonele acestei pagini sunt in numar de doua :

Zona I – zona destinata adaugarii de noi placute aschietoare (scule)

Zona II – zona adaugarii de noi suporturi pentru placute aschietoare

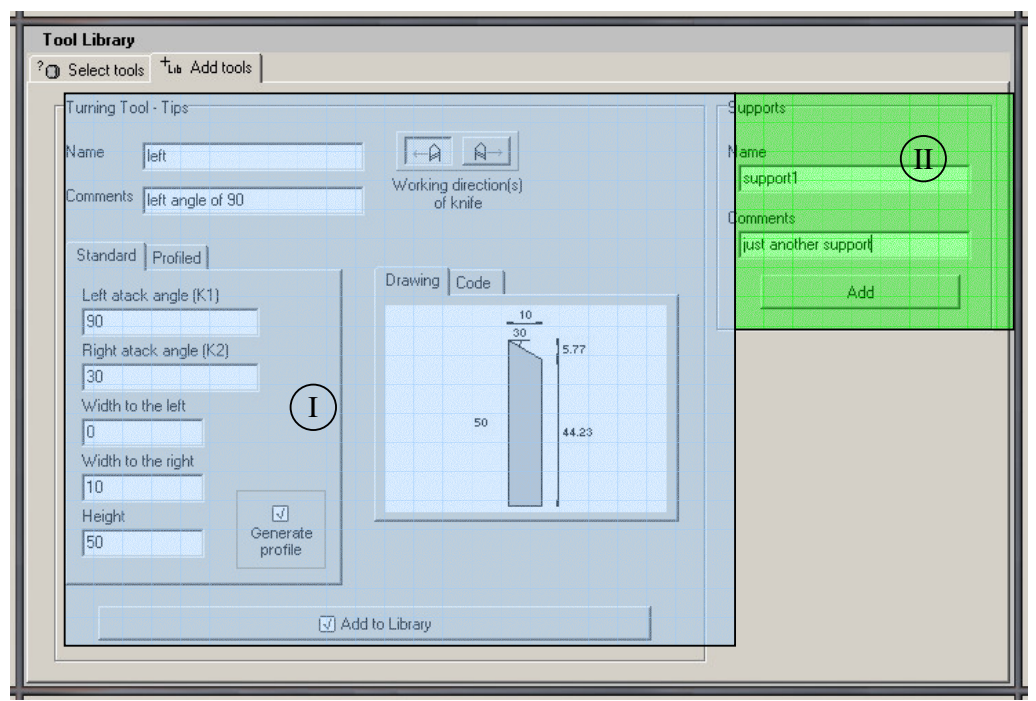

Cap 4. Manual de utilizare a pachetului software

Pagina destinata introducerii de noi scule

zona introducerii de noi placute aschietoare (scule) ne cere informatii despre ;  $\left(1\right)$ 

- denumire (codificare) poate fi utilizata orice denumire dorita de utilizator
- comentarii (aici se recomanda introducerea parametrilor de aschiere recomandati pentru aceasta scula de catre fabricant)
- sensurile in care placuta este capabila sa aschieze acestea se aleg prin apasarea butoanelor cu sensurile stang/drept de aschiere

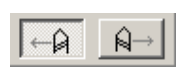

Zona cu informatii asupra sensurilor de aschiere ale sculei selectate

- informatiile geometrice ale sculei are search.

Informatiile geometrice ale sculei se declara in subpagini diferite in functie de tipul sculei (standard sau profila<sup>Standard</sup> Profiled)

In Shafts CAM afisarea informatiilor grafice se face deasemeni in doua feluri diferite : desen si cod DHL. Comutarea intre aceste doua tipuri se face prin apasarea Drawing | Code | capetelor acestor subpagini :

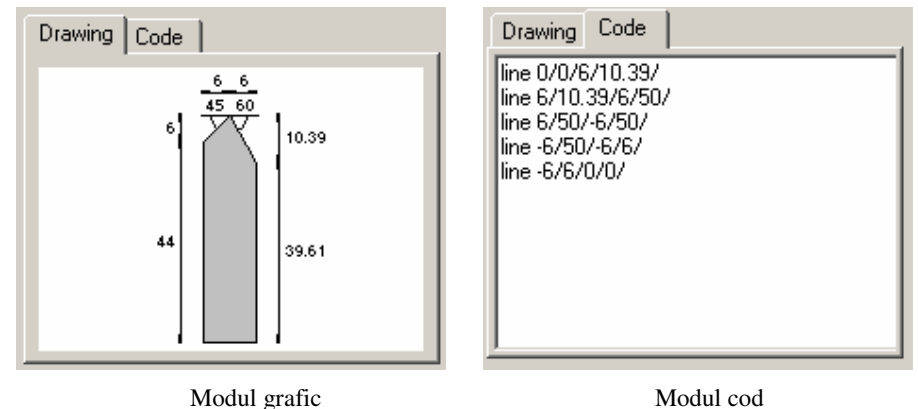

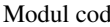

### **Observatie :**

Atunci cand dorim sa generam profilul cutitului in cod DHL, trebuie neaparat sa tinem cont de faptul ca originea sistemului de coordonate este amplasata in varful cutitului - cu alte cuvinte arful cutitului trebuie safie obligatoriu in punctul (0,0). Pe axa orizontala sensul pozitiv este la dreapta originii cel negativ fiind, evident, la stanga. Pe axa verticala sensul pozitiv este in jos iar cel negativ in sus. Punctul de origine si sensurile sunt figurate in imaginea alaturata.

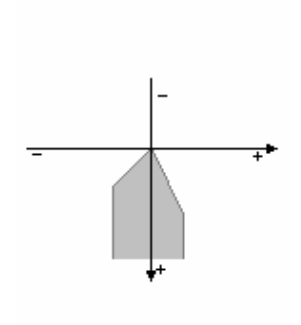

Trebuie mentionat faptul ca imaginea isi potriveste singura scara la care se afiseaza in functiile de dimensiunile extreme ale liniilor sau arcelor introduse.

Declararea informatiilor geometrice si realizarea desenului (si codului DHL al) sculelor standard se realizeaza deosebit de repede si usor. Introducerea acestor informatii se face in subpagina pentru cutite standard. Precum se observa este necesara doar introducerea informatiilor de baza (unghiurile de atac la satnga si la dreapta, distanta fata de varful cutitului a laturii stangi si a celei drepte si inaltimea cutitului). In urma apasarii butonului "Genereaza profilul" se gene reaza automat desenul si codul DHL al sculei.

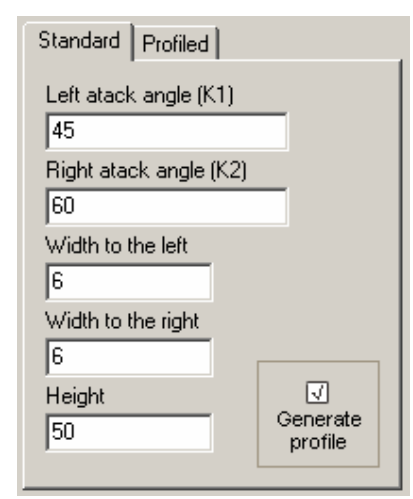

In imaginile ce urmeaza sunt prezentate datele de intrare pentru cateva cazuri particulare precum si desenele rezultate

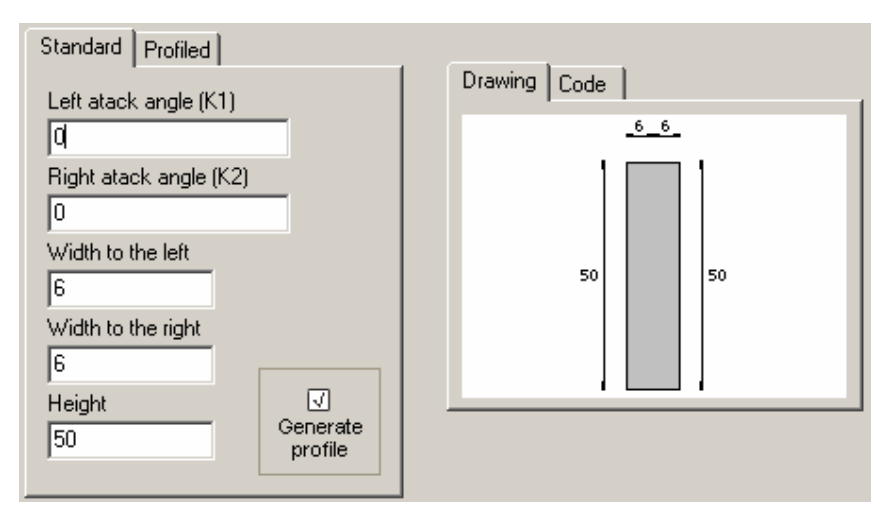

Cazul particular al cutitelor late

Cap 4. Manual de utilizare a pachetului software

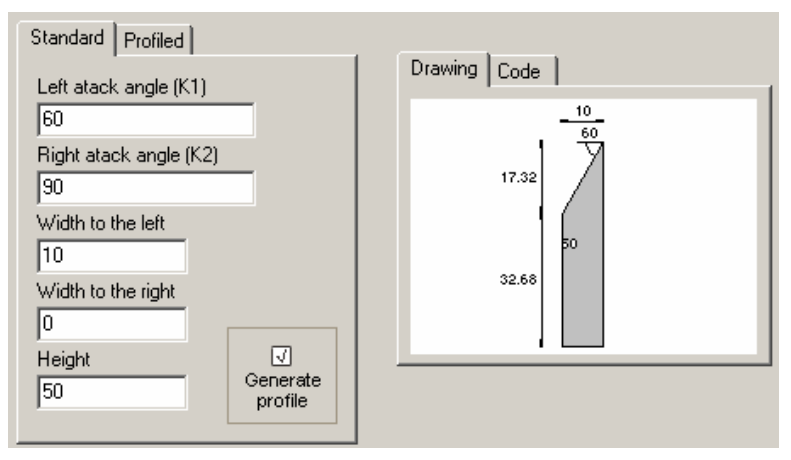

Cazul particular al cutitelor "pe dreapta"

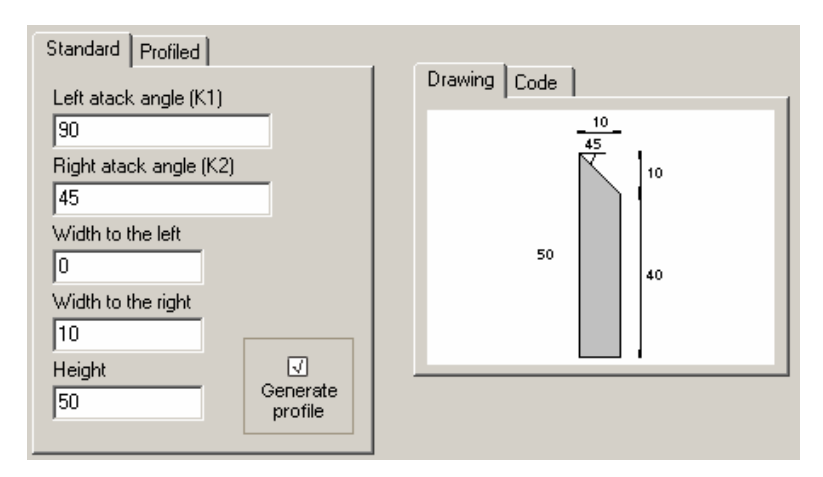

Cazul particular al cutitelor "pe stanga"

Pentru a adauga cutite profilate accesam subpagina "Profilat". Ac easta pagina ofera instrumente rapide pentru desenarea cutitului principiul care sta la baza fiind acela de a desena intai segmentele de dreapta si apoi a le supune pe acestea la diverse operatii. In cele ce urmeaza vom prezenta componentele acesteia

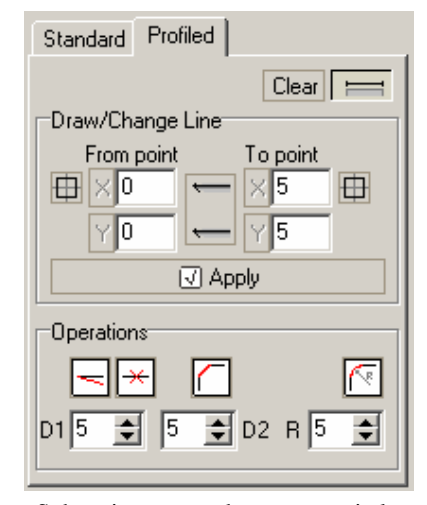

Subpagina pentru desenarea cutitelor profilate

**Clear** Prin apasarea acestui buton se sterge orice reprezentare grafica existenta anterior. Este util atunci cand dorim sa facem un nou desen al unei scule profilate sau daca am introdus inainte un desen al unei scule standard

. Acest buton este implicit in starea "apasat". Atunci cand este in aceasta stare are loc cotarea automata. Este important de mentionat faptul ca in cazul cutitelor profilate, datorita multitudinii de linii ce pot aparea, cotarea se aplica numai ultimului element creat. Cand miscam mouse-ul deasupra zonei in care se afiseaza desenul se coteaza in mod automat

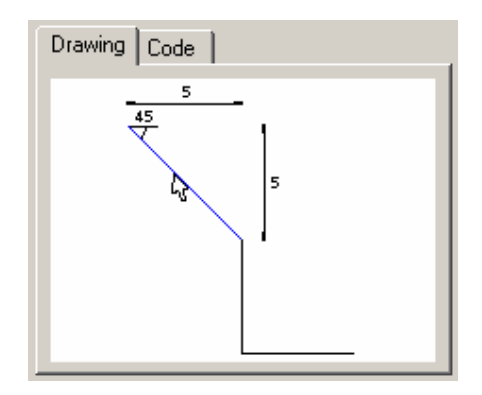

elemental geometric deasupra caruia ne aflam asa cum se arata in imaginea alaturata.

Zona din imaginea alaturata este destinata trasarii liniilor si modificarii celor existente. Modul de utilizare este simplu, utilizatorul trebuind sa introduca punctul de start si de sfarsit al segmentului de dreapta. Pentru a asura munca

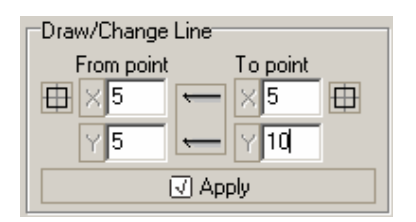

utilizatorului sunt incluse si urmatoarele instrumente ;

- apasand acest buton, coordonatele punctului de capat al liniei sunt preluate si introduse in casutele aferente punctului de start. Este un instrument deosebit de util pentru a putea introduce segmentele aflate unul in continuarea altuia numai prin apasarea acestui buton si introducerea coordonatelor punctului de capat al noului segment

Æ - apasand butonul de acest tip din dreptul coordonatelor de start sau de capat al segmentului ce urmeaza sa fie introdus se trece in modul de selectare a unui punct direct de pe desen. Se activeaza o optiune asemanatoare cu modul OSNAP "end of" din AutoCad pentru selectarea mai facila a punctului de pe desen. In urma efectuarii unui click cu butonul stang al mouse-ului asupra unui punct respectivului punct ii sunt preluate coordonatele, acestea fiind introduce automat in casutele aferente punctului

de start, respective de capat al segmentului. Mai trebuie mentionat faptul ca atata timp cat butonul remane apasat cotarea automata nu mai are loc, butonul fiind ridicat automat. Dup ace s-a ales punctul dorit, se apasa din nou butonul si se dezactiveaza modul OSNAP, iar cotarea automata revine la setarea anterioara.

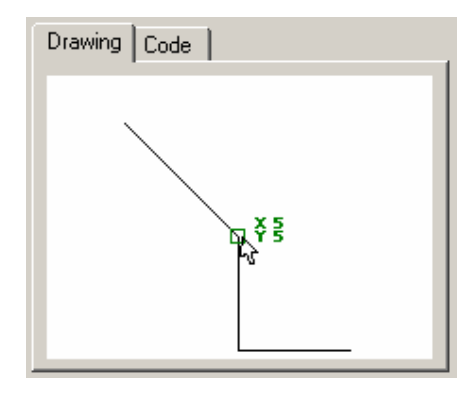

Modul OSNAP "end of" pentru alegerea punctului dorit

Alte unelte pentru realizarea cutitelor profilate se asesc pe bara cu unelte "Operatii" . Aceste peratii se efectueaza in general dup ace au fost desenat toate segmentele de dreapta (dupa ce s-a inchis conturul). Uneltele prezente sunt asemanatoare cu cele aflate in modulul de desenare 3D al Shafts CAD. Astfel :

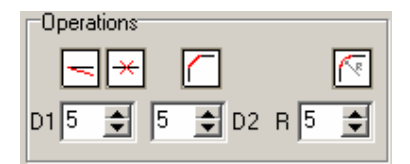

Bara cu unelte "Operatii"

- "Modificare linie" – In zona destinata trasarii si modificarii liniilor vor aparea coordonatele liniei selectate ele putand fi modificate si aplicate prin apasarea butonului "Modifica"

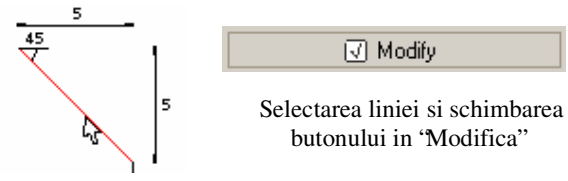

 - "Stergere linie" - In zona destinata trasarii si modificarii liniilor vor aparea coordonatele liniei, aceasta putand fi stearsa prin apasarea butonului "Sterge" Cap 4. Manual de utilizare a pachetului software

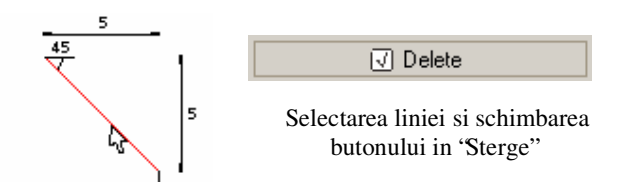

- "Tesire" – Se efectueaza o tesitura a unghiului determinat

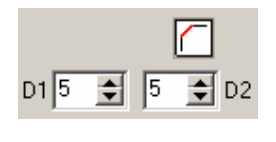

de cele doua linii selectate. Distantele cu care se scurteaza cele doua linii pot di diferite (D1 pentru prima linie, D2 pentru a doua)

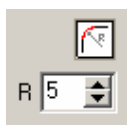

- 'Racordare'' - Se efectueaza o racordare a unghiului determinat de cele doua linii selectate. Raza de racordare este data in casuta alaturata butonului.

zona introducerii de noi suporturi pentru placute aschietoare ne cere informatii despre :  $\rm (II)$ 

- denumire (codificare) poate fi utilizata orice denumire dorita de utilizator
- comentarii

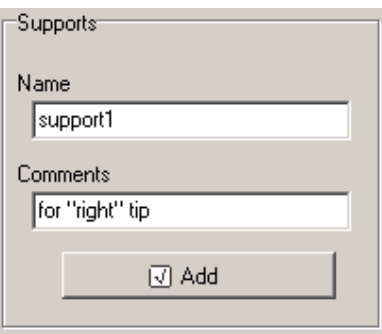

Zona pentru introducerea de noi suporturi pentru placute aschietoare

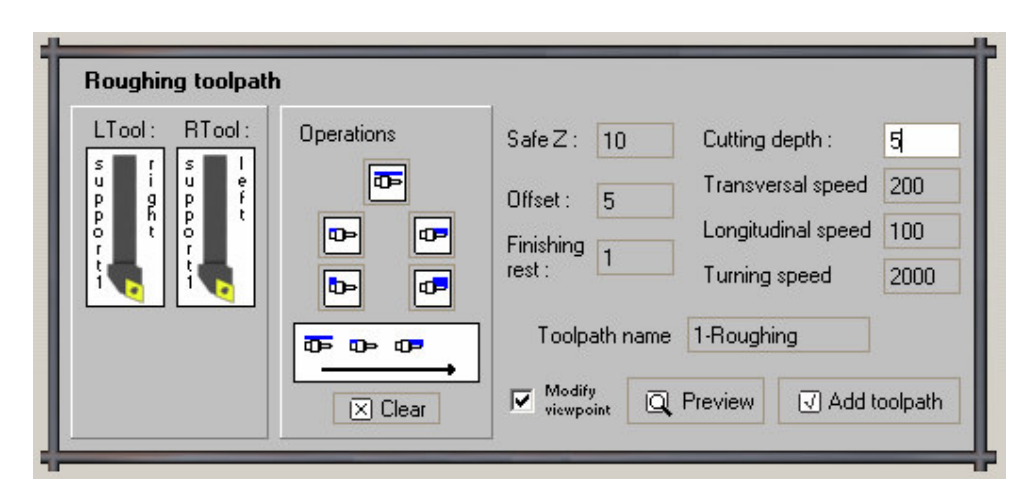

# *IV.3 Modulul pentru calcularea traiectoriilor de degrosare*

Imaginea de asnsamblu a modulului pentru calculul traiectoriilor de degrosare

Pentru a creea o traiectorie de degrosare cu ajutorul acestui modul trebuie urmati acesti pasi :

Pasul 1. Setarea sculelor cu care se va efectua prelucrarea de degrosare se realizeaza in partea din stanga a modului. Prima de la stanga la dreapta este pozitia sculei cu care se va efectua degrosarea in partea stanga a arborelui, iar cea de-a doua este pozitia sculei cu care se va efectua degrosarea artii drepte a arborelui. Pentru a seta sculele acestea trebuiesc trase din "magazia de scule" a librariei de scule in locul dorit. Datorita faptului ca preluam aceste scule din "magazia de scule" programul va cunoste automat numarul de indexare a sculei alese in magazia de scule a masinii.

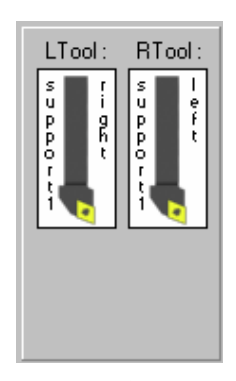

Partea in care se seteaza sculele

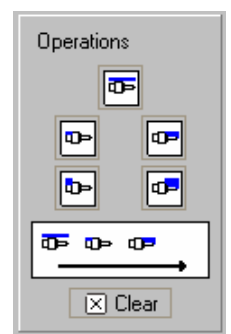

Partea pentru alegerea zonelor si modului de degrosare

Pasul 2. Alegerea zonelor in care se va efectua degrosarea. Shafts CAD ofera un mod de lucru deosebit de rapid si in cadrul degrosarii datorita faptului ca detecteaza automat profilul stang si drept al arborelui. Alegerea zonelor se face prin crearea unei ordini de prelucrare a suprafetelor prin apasarea

consecutive a butoanelor pentru zonele dorite. Cu ajutorul butonului  $\boxed{\boxtimes}$  Clear se reseteaza (gleste) ordinea de prelucrare a zonelor. Deasemenea trebuie mentionat faptul ca Shafts CAM limiteaza seriile consecutive de prelucrari dupa regulile ce vor fi exprimate mai jos. In alegearea zonei si modului in care va avea loc degrosarea exista urmatoarele optiuni :

**UP** degrosarea partii superioare a arborelui. Aceasta se refera la adaosul de material aflat intre diametrul maxim proiectat si diametrul semifabricatului laminat.

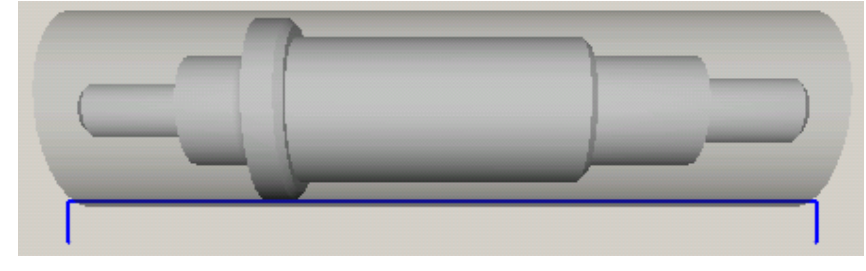

Degrosarea partii superioare

**OP** degrosarea partii stangi a arborelui. Aceasta operatie se alege doar daca inaintea ei a fost aleasa degrosarea partii superioare intrucat acest buton implica o degrosare ce porneste de la diametrul maxim al arborelui proiectat

nu de la diametrul semifabricatului.

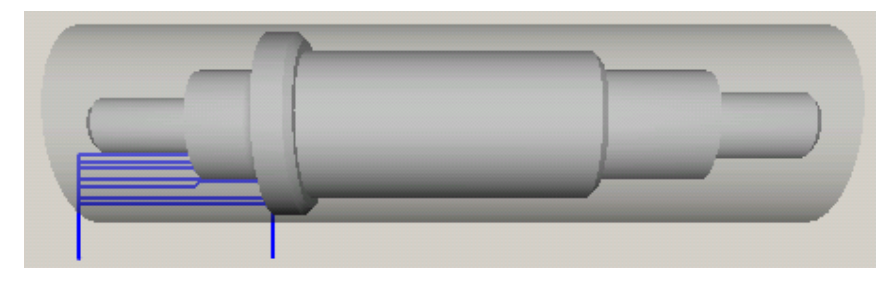

Degrosarea partii stangi de la nivelul arborelui proiectat

degrosarea partii drepte a arborelui. Aceasta operatie se alege doar daca inaintea ei a fost aleasa degrosarea partii superioare intrucat acest buton implica o degrosare ce porneste de la diametrul maxim al arborelui proiectat

nu de la diametrul semifabricatului.

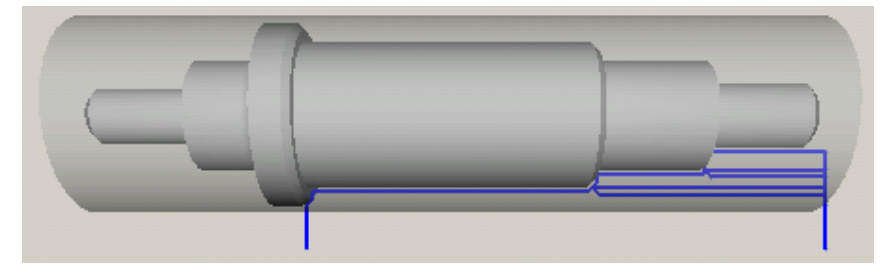

Degrosarea partii din dreapta de la nivelul arborelui proiectat

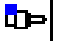

degrosarea partii stangi a arborelui. Aceasta operatie nu se alege daca inaintea ei a fost aleasa degrosarea partii superioare intrucat acest buton implica o degrosare ce porneste de la diametrul semifabricatului si ar urma sa se aschieze o zona care a fost deja prelucrata in cadrul degrosarii suprafetei superioare

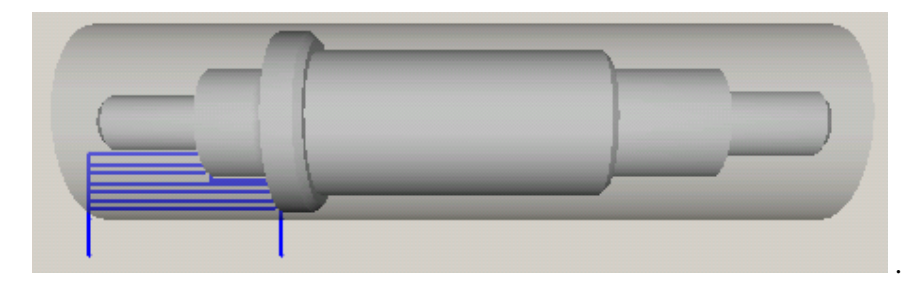

Degrosarea partii din stanga de la nivelul semifabricatului

 $\Box$  degrosarea partii din dreapta a arborelui. Aceasta operatie nu se alege daca inaintea ei a fost aleasa degrosarea partii superioare intrucat acest buton implica o degrosare ce porneste de la diametrul semifabricatului si ar urma sa se aschieze o zona care a fost deja prelucrata in cadrul degrosarii suprafetei superioare

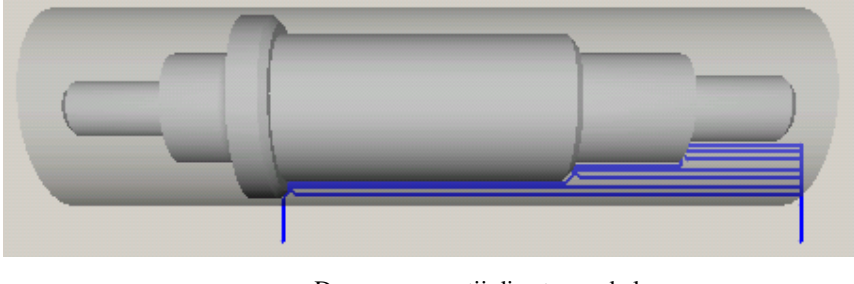

-

Degrosarea partii din stanga de la nivelul semifabricatului

In cele ce urmeaza va prezentam cele doua combinatii de profile cel mai des utilizate pentru degrosarea completa a arborelui . In primul caz se pleaca de la premisa ca semifabricatul laminat nu a fost prelucrat anterior (diametrul sau fiind diferit de cel maxim al arborelui proiectat), iar in cel de-al doilea caz se trateaza modul de prelucrare a aunui semifabricat care are diametrul deja egal cu cel maxim al arborelui proiectat.

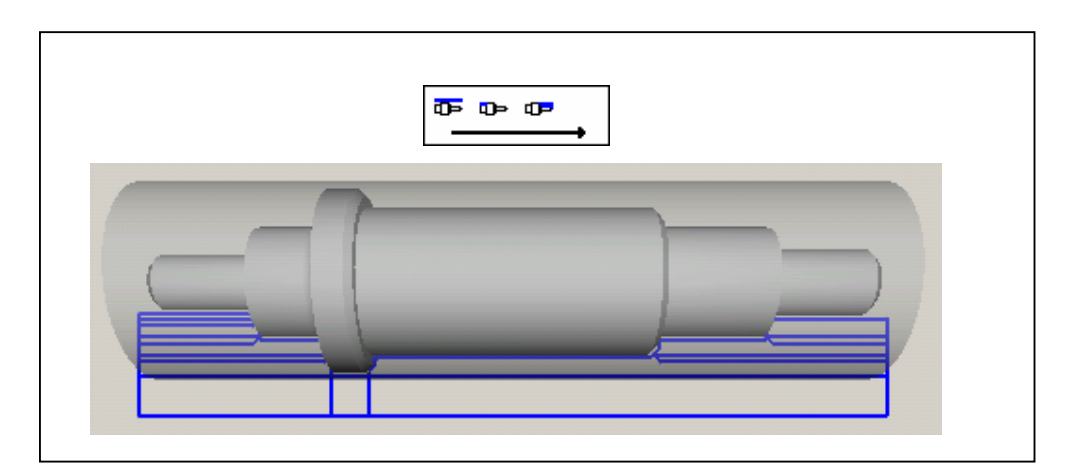

Degrosarea completa a arborelui in cazul in care semifabricatul laminat de la care se porneste are diametrul mai mare decat al cel al arborelui proiectat

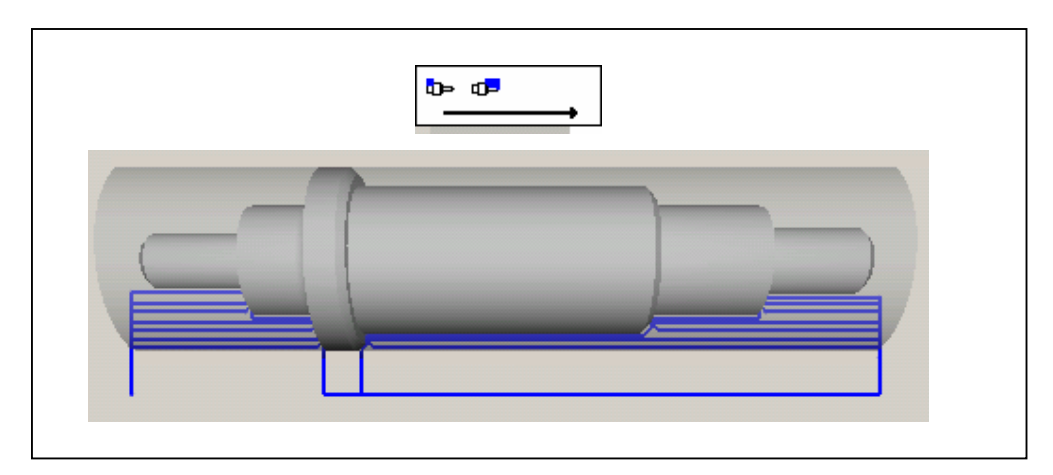

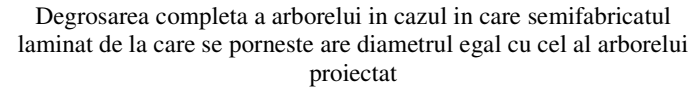

Pasul 3. Atribuirea de valori parametrilor cu care se va efectua prelcurarea de degrosare arborelui. Pentru a intelege mai usor parametrii ce pot fi reprezentati geometric, includem urmatoarea reprezentare grafica :

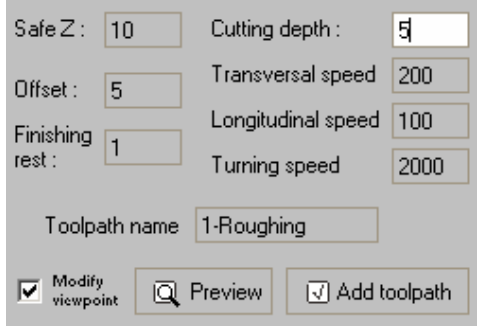

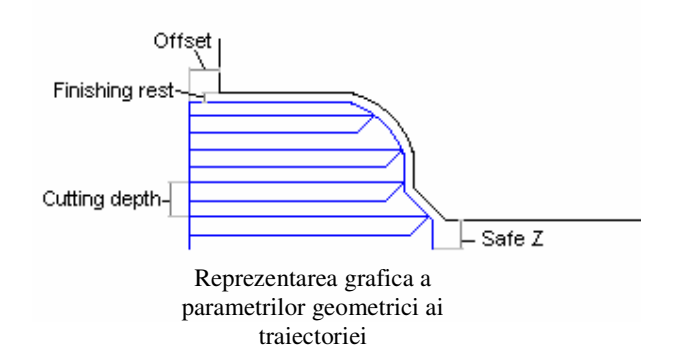

Partea pentru setarea parametrilor traiectoriei si regimului de aschiere

**"Offset"** - se refera la distanta fata de punctul de intrare in material al sculei in cazul miscarilor de aschiere pe orizontala. Deasemenea este si distanta fata de piesa la care se face avansul transversal.

" **Safe Z**" – defineste distanta radiala la care scula va efectua miscarile cu viteza rapida de apropiere fata de punctul de start al traiectoriilor precum si distanta radiala la care se va retrage scula la sfarsitul traiectoriei. (este distanta radiala fata de piesa la care se realizeaza miscarile cu viteza rapida exceptand retragerile orizontale ale sculei ce vor fi explicitate mai jos).

"**Finishing rest**" – adaosul de finisare ce va lasat dupa degrosare. Precum va fi explicat in cele ce urmeaza, Shafts CAD genereaza traiectoriile de degrosare in asa fel incat adaosul de finisare sa fie uniform pe intreg profilul piesei.

#### "**Cutting depth**" – adancimea de aschiere

Legat de traiectoriile de degrosare generate de Shafts CAD mai trebuie mentionate urmatoarele chestiuni :

- adancimea de aschiere este reglata automat de software la valoarea cea mai apropiata de cea introdusa de utilizator astfel incat ea sa fie aceeasi la toate trecerile effectuate de scula.

- dupa degrosarea efectiva, Shafts CAM realizeaza si o conturare a profilului arborelui. Acesta se realizeaza pentru a obtine un adaos de finisare uniform pentru a prevenu uzura excvesiva a sculei datorita variatiilor adancimii de aschiere la finisare

- pentru a realiza pastrarea rezervei de material pentru adaosul de finisare programul foloseste un algoritm asemanator cu cel de offset al AutoCad-ului.

- dupa fiecare patrundere si aschiere pe orizontala, scula se retrage la un unghi de 45 de grade pe o distanta de 2.82 mm (2mm pe axa X si 2mm pe axa Z). Aceasta retragere se efectueaza cu o viteza egala cu avansul de aschiere longitudinal.

- dupa retragerea sculei se realizeaza o deplasare a sculei pana in punctul de coborare pe verticala cu viteza rapida (aceasta depinde de masina pe care se face prelucrarea)

- se recomanda ca viteza transversala sa fie setata la o valoare mai mare intrucat nu este utilizata efectiv la aschierea adaosului de prelucrare.

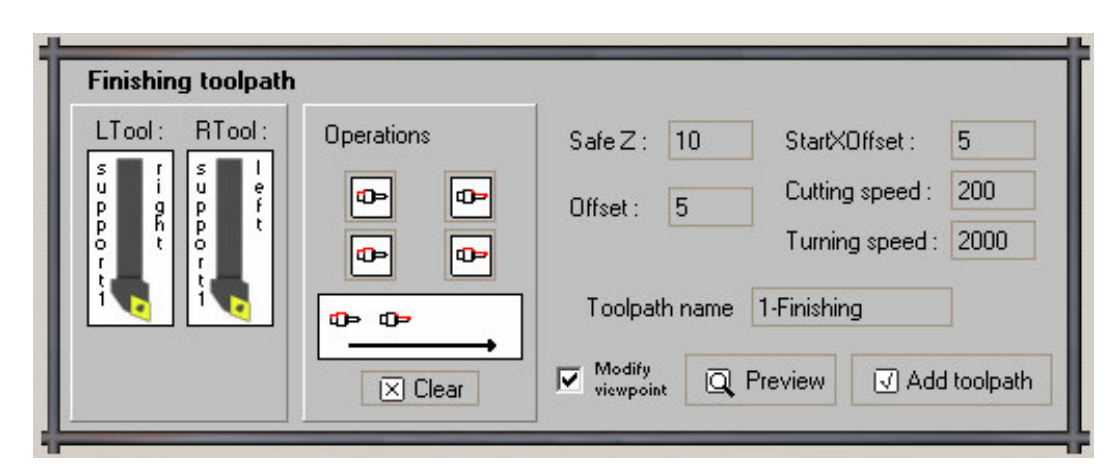

# *IV.4 Modulul pentru calculalul traiectoriilor de finisare*

Imaginea de asnsamblu a modulului pentru calculul traiectoriilor de finisare

Pentru a creea o traiectorie de finisare cu ajutorul acestui modul trebuie urmati urmatorii pasi :

Pasul 1. Setarea sculelor cu care se va efectua prelucrarea de degrosare se realizeaza in partea din stanga a modului. Prima de la stanga la dreapta este pozitia sculei cu care se va efectua degrosarea in partea stanga a arborelui, iar cea de-a doua este pozitia sculei cu care se va efectua degrosarea artii drepte a arborelui. Pentru a seta sculele acestea trebuiesc trase din "magazia de scule" a librariei de scule in locul dorit. Datorita faptului ca preluam aceste scule din "magazia de scule" programul va cunoste automat numarul de indexare a sculei alese in magazia de scule a masinii.

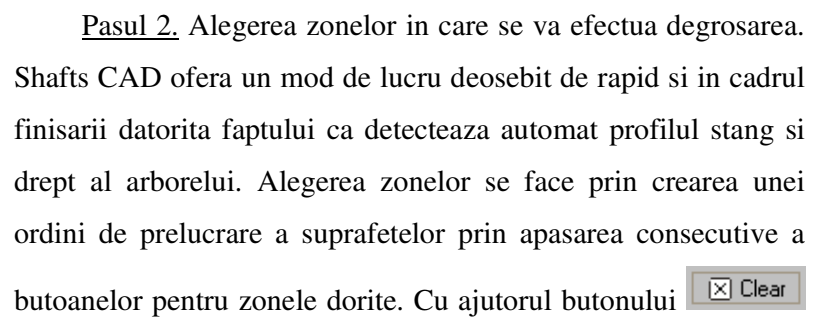

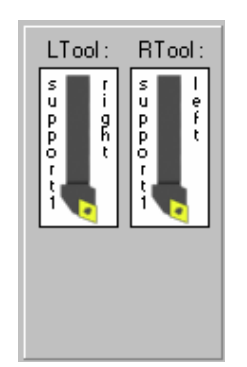

Partea in care se seteaza sculele

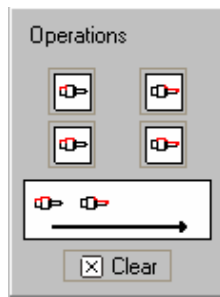

Pagina 59 Partea pentru alegerea zonelor si modului de finisare

se reseteaza (gleste) ordinea de prelucrare a zonelor. Deasemenea trebuie mentionat faptul ca Shafts CAM limiteaza seriile consecutive de prelucrari dupa regulile ce vor fi exprimate mai jos. In alegearea zonei in care va avea loc finisarea exista urmatoarele optiuni :

Ф

finisarea partii stangi a arborelui fara a include zona de diametru maxim

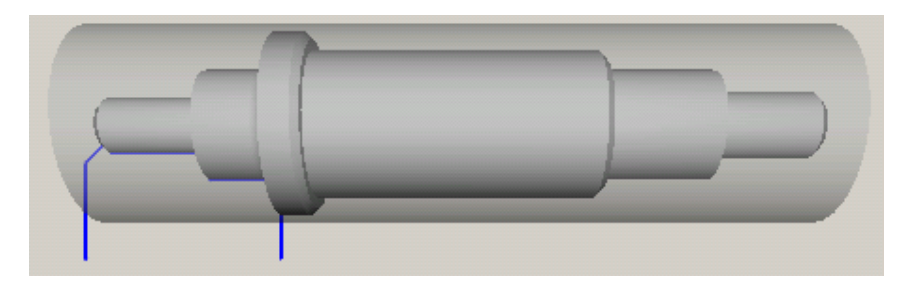

Finisarea partii stangi a arborelui fara a include zona de diametru maxim

finisarea partii drepte a arborelui fara a include zona de diametru maxim

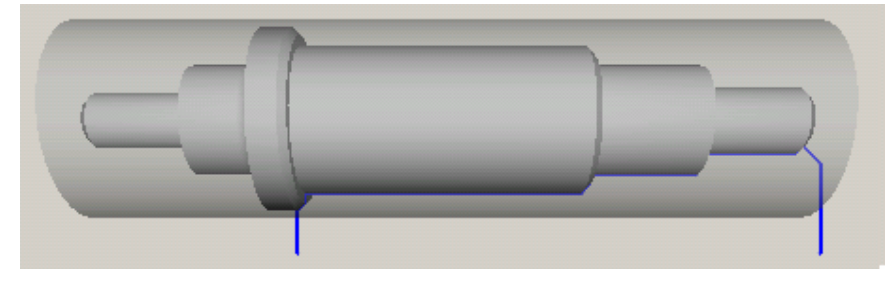

Finisarea partii drepte a arborelui fara a include zona de diametru maxim

 finisarea partii stangi a arborelui cu includerea zonei de diametru maxim al arborelui proiectat

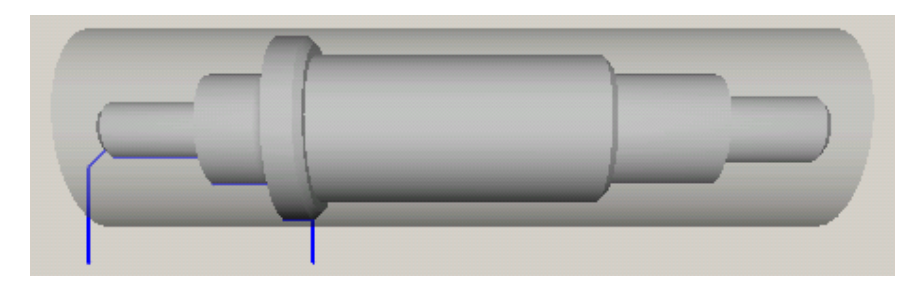

Finisarea partii stangi a arborelui cu includerea zonei de diametru maxim al arborelui proiectat

 finisarea partii drepte a arborelui cu includerea zonei de diametru maxim al arborelui proiectat

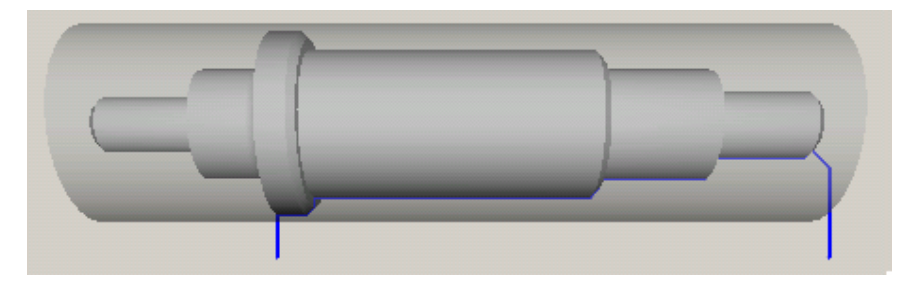

Finisarea partii drepte a arborelui cu includerea zonei de diametru maxim al arborelui proiectat

In cele ce urmeaza va prezentam cele doua combinatii de profile cel mai des utilizate pentru finisarea completa a arborelui . Difera doar partea din care se face finisarea portiunii de diametru maxim. Evident ca elemnetle combinatiei pot fi incluse si in ordine inverse, insa acestea sunt combinatiile ce ofera cea mai mare viteza de prelucrare.

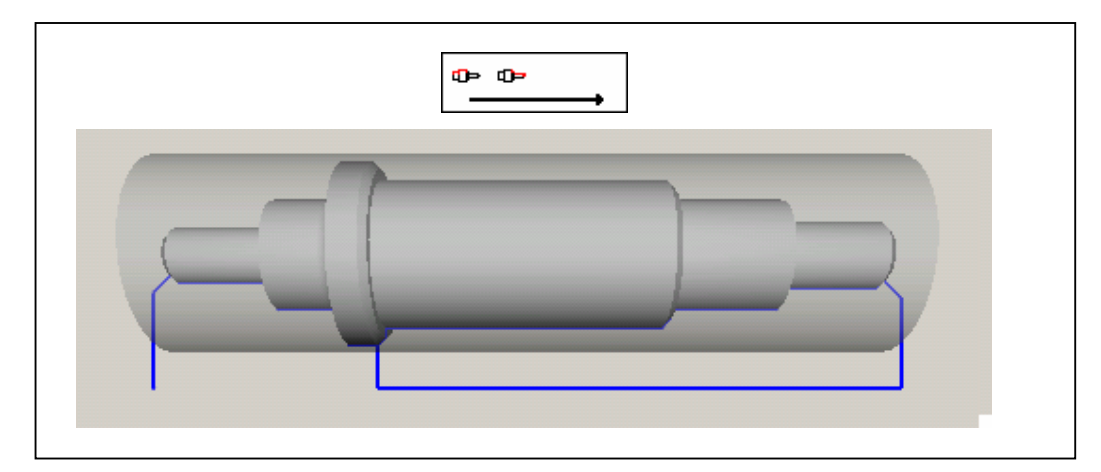

Finisarea completa a arborelui (portiunea de diametru maxim este finisata in finalul finisarii partii stangi)

Cap 4. Manual de utilizare a pachetului software

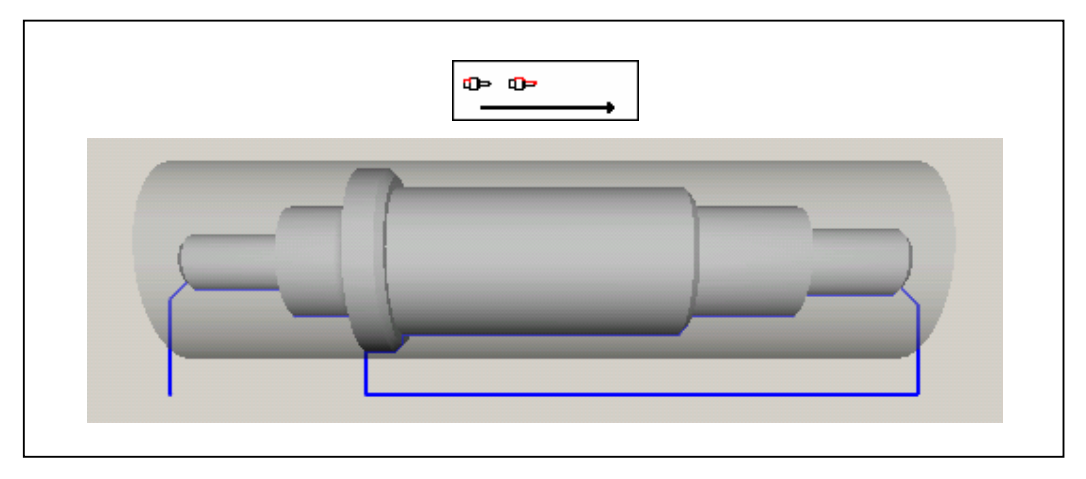

Finisarea completa a arborelui (portiunea de diametru maxim este finisata in finalul finisarii partii drepte)

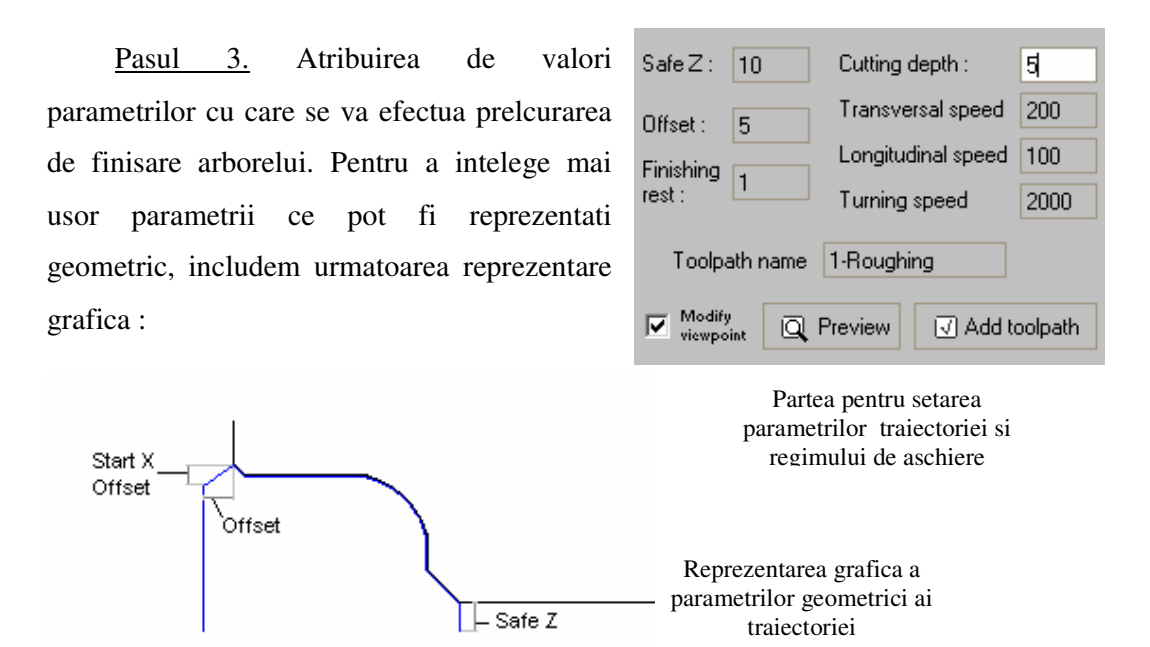

**"Offset"** - se refera la distanta pe directia axei arborelui fata de punctul de intrare in material al sculei. Deasemenea este si distanta fata de piesa la care se face avansul transversal.

"Safe Z" – defineste distanta radiala la care scula va efectua miscarile cu viteza rapida de apropiere fata de punctul de start al traiectoriilor precum si distanta radiala la care se va retrage scula la sfarsitul traiectoriei. (este distanta radiala fata de piesa la care se realizeaza miscarile cu viteza rapida).

" **Start X Offset**" – este distanta radiala la care se termina miscarea de apropiere/avans vertical. Din punctul (in coordinate relative la marginea piesei) (x=Offset, y=StartXOffset) scula de deplaseaza in primul punct de pe profilul arborelui

Legat de traiectoriile de finisare generate de Shafts CAD mai trebuie mentionate urmatoarele chestiuni :

- eventualele tesituri de la marginea arborelui (daca profilul prrelucrat incepe cu un segment de dreapta orientat la un unghi diferit de 0 grade) se realizeaza in cadrul finisarii, intrucat la ora actuala algoritmul de degrosare este programat sa considere primul segment orizontal, tinand cond doar de cota de-a lungul axei arborelui. (Algoritmul de degrosare seamana din acest punct de vedere cu algoritmul functiei G71 cu care sunt dotate ultimele modele de MUCN cu controller FANUC)

# *IV.5 Modulul postprocesorului*

#### **IV.5.1 Interfata grafica**

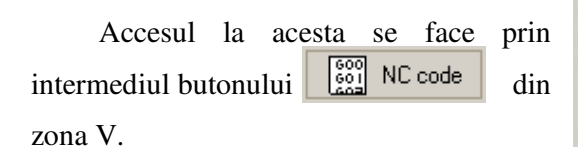

La ora actuala optiunile oferite de acest modul sunt :

 $\nabla$  Use cooling fluid - utilizarea lichidului de racire ungere

Anti-clockwise turning - turatia arborelui in sens opus mersului acelor de ceasornic  $\boxed{\smash{\triangleright} }$  Open door after turning stops - deschiderea

ferestrei de protectie dup ace procesul de aschiere s-a incheiat

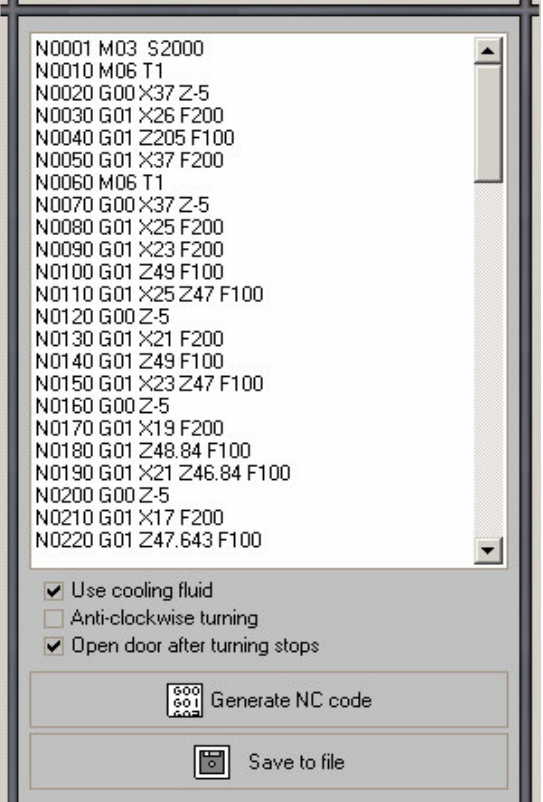

Imaginea de asnsamblu a modulului pentru postprocesare

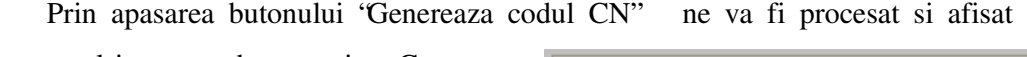

programul in comanda numerica. Generarea acestui program se desfasoara in baza

optiunilor utilizatorului si a datelor cunoscute despre traiectoria selectata de utilizator.

Pentru a salva programul generat se apasa butonul "Salveaza fisier". In urma acestei actiuni ne va fi afisata fereastra de

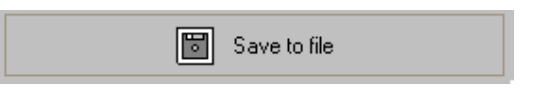

**SOL** Generate NC code

dialog cu utilizatorul destinata desemnarii fisierului in care se va face salvarea.

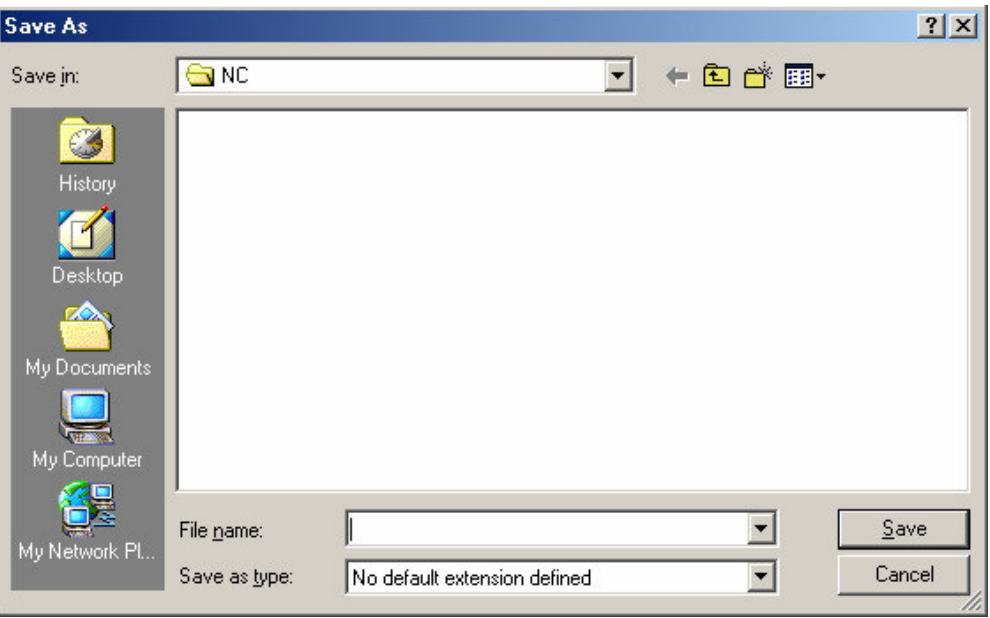

Fereastra de dialog cu utilizatorul destinata desemnarii fisierului in care se va eefctua salvarea

Directorul implicit al carui continut va fi afisat este directorul "NC" creat automat in directorul de instalare a Shafts D/M.

Trebuie mentionat faptul ca fisierele cu continut CN salvate nu au in mod predefinit nici o extensie implicita, astfel ca utilizatorul este cel care trebuie sa hotarasca asupra acesteia (pot fi fisiere text - .txt, fisiere destinate simulatoarelor fanuc – fnc etc.).

## **IV.5.2 Programul CN**

La ora actuala Shafts D/M ofera un singur postprocesor care genereaza cod utilizabil pa marea majoritate a masinilor unele - strung cu CN. Acest lucru este realizat prin programarea miscarilor sculei doar prin comenzi de baza cunoscute de toate strungurile cu CN. Este vorba despre functiile :

#### **G00 – pozitionare rapida**

Funcția G00 provoaca o mișcare de pozitionare cu avans rapid (fara aschiere) pana in pozitia indicata prin adresele geometrice X, Y, Z.

Formatul comenzii este următorul:

### **G00 X... Y... Z...**

Punctul de pozitionare introdus prin adresele geometrice X, Y și Z este in coordonate absolute (reportat la un reper fix - nulul piesei). Valoarea avansului rapid este setata de producatorul echipamentului, posibilitatea modificarii acesteia depinzand de optiunile oferite de acelasi fabricant.

#### **G01 - interpolare liniara**

Funcția G01 - provoaca o miscare de aschiere de-a lungul unui segment de dreapta cu o viteza de avans prestabilita.

Formatul utilizat al comenzii este următorul:

### **G01 X… Y… Z… F...**

Punctul de pozitionare introdus prin adresele geometrice X, Y si Z este in coordonate absolute (reportat la un reper fix - nulul piesei). Avansul programat (F) va fi efectiv de-a lungul traiectoriei, deci cel rezultat din combinarea miscarilor după axele de coordonate ale celor două sanii.

**G02** - interpolare circulară in sens orar si G03 - interpolare circulară in sens trigonometric

Functiile G02 și G03 provoacă miscări de aschiere (cu avansul de lucru programat) de-a lungul unui arc de cerc în sens orar, respectiv trigonometric, într-un sistem de coordonate cartezian drept.

Formatul utilizat al comenzii este următorul:

**G01 X… Y… R…** , unde

X, Y sunt coordonatele punctului final al mișcării.

R indică mărimea razei arcului.

Punctul de poziționare introdus prin adresele geometrice X si Y este in coordonate absolute (reportat la un reper fix - nulul piesei). Avansul cu care se va efectua miscarea circulara este preluat de la comanda G01 anterioara.

Programul CN generat este alcatuit din trei sectiuni :

- initializare

- cuprinde schimbarea sculei, pornirea turatiei arborelui în sens orar

sau

antiorar, pornirea pompei pentru lichidul de răcire-ungere.

- programul traiectoriilor

- pozitionarea sculei la inceputul traiectoriei si traiectoriile pentru

aschiere

cu eventrualele schimbari de scule necesare

-finalizare

- cuprinde oprirea turatiei arborelui în sens orar sau antiorar, oprirea pompei pentru lichidul de răcire-ungere.

#### **Cap 5. Concluzii**

Se poate observa ca a dezvolta sistemul CAD/CAM Shafts D/M a insemnat pe langa timpul investit ( cca. 2 ani), combinarea de cunostinte din multe domenii (ca programare, rezistenta materialelor, geometrie 2D si 3D, tehnologia si sculele utilizate la strunjire, conducere numerica ...). Trebuie amintit faptul ca au fost rezolvate , pe langa multe altele, problemele de geometrie 2D si 3D care se pun in cazul programarii unor algoritmi speciali pentru realizarea tesiturilor si racordarilor. Shafts D/M fost creat pentru a fi lucrarea de diploma a autorului cu perspective de dezvoltare in timpul studiilor pentru master sau doctorat.

Shafts D/M este o unealta rapida si puternica pentru industria ce utilizeaza strunjirea si, cu toate ca reprezinta munca unei singure persoane, include functionalitati ce nu pot fi vazute in alte produse software din categoria sa. Amintim aici modul de desenare a arborilor in Shafts CAM (un mod mai mult tehnologic si specializat pentru arbori decat geometric), metoda de dimensionare a arborilor bazata pe profilul de egala rezistenta generat in urma calculului de rezistenta, detectarea automata a profilelor din stanga si dreapta arborelui, implementarea adaosului pentru finisare in algoritmii de degrosare printr-o functie asemenatoare cu "offset"-ul din AutoCad etc.